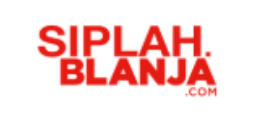

## **Sistem Informasi Pengadaan Sekolah**

**SIPLah Blanja.com**

**Buyer Journey**

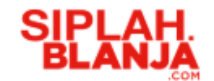

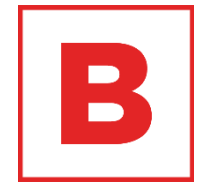

# **List of Content**

#### **Buyer Journey**

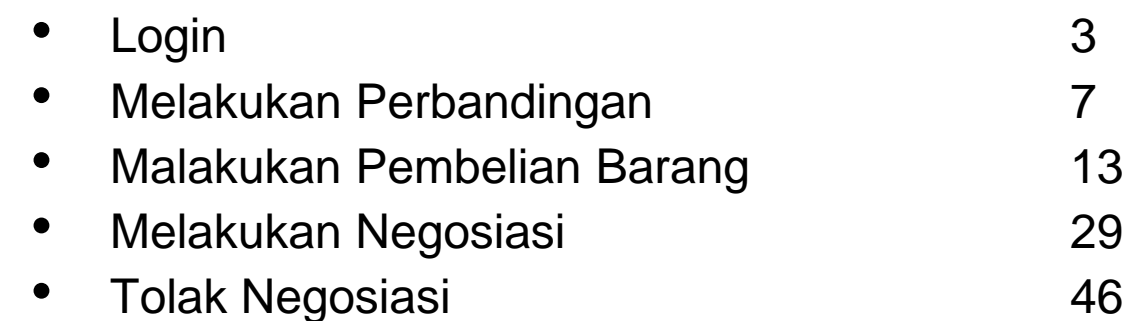

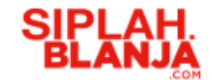

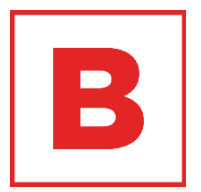

## **Login Buyer Journey**

**Strictly Confidential**

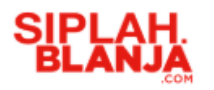

#### Login

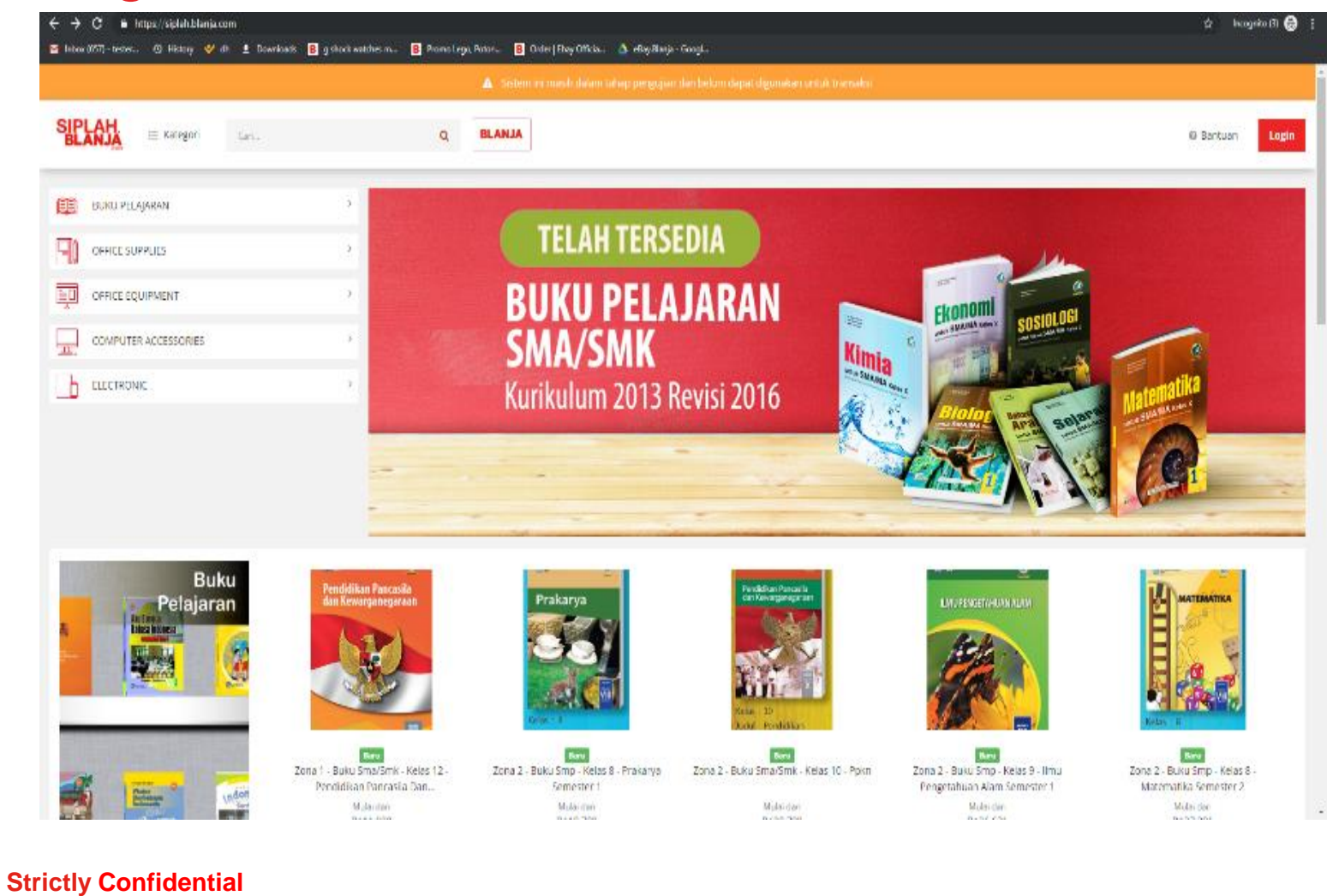

 $\blacksquare$ 

1. Pembeli masuk ke siplah.blanja.com

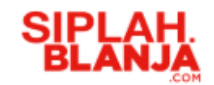

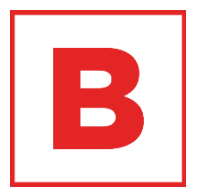

2. Pembeli klik button login di sisi kanan atas dalam web siplah.blanja

Login

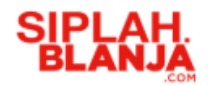

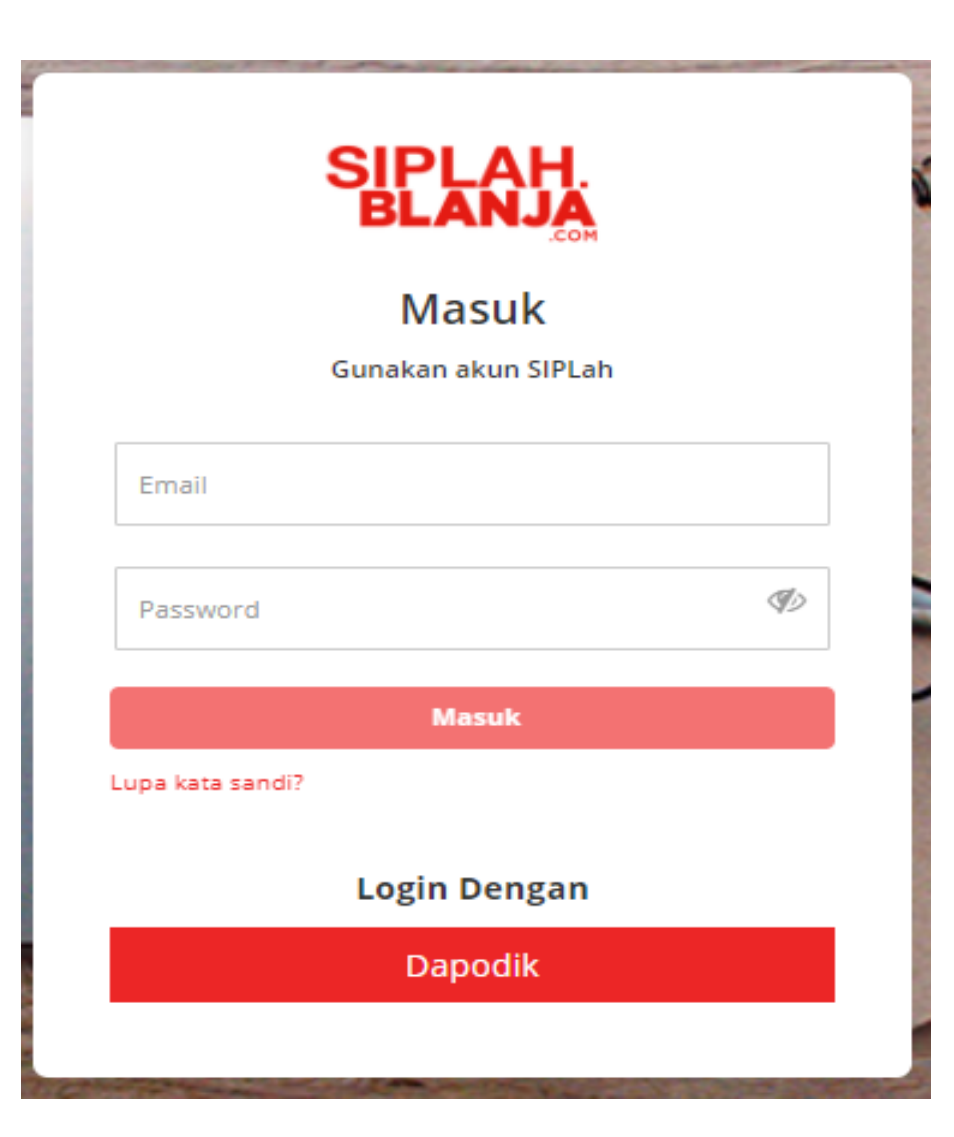

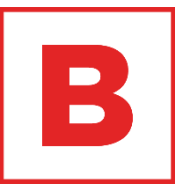

- 3. Pembeli masukan Email
- 4. Pembeli masukan password
- 5. Pembeli klik button masuk

**Strictly Confidential**

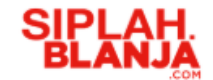

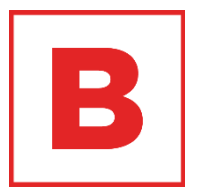

#### $\Box$  $\Box$ **Buyer JourneyMelakukan Perbandingan**

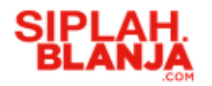

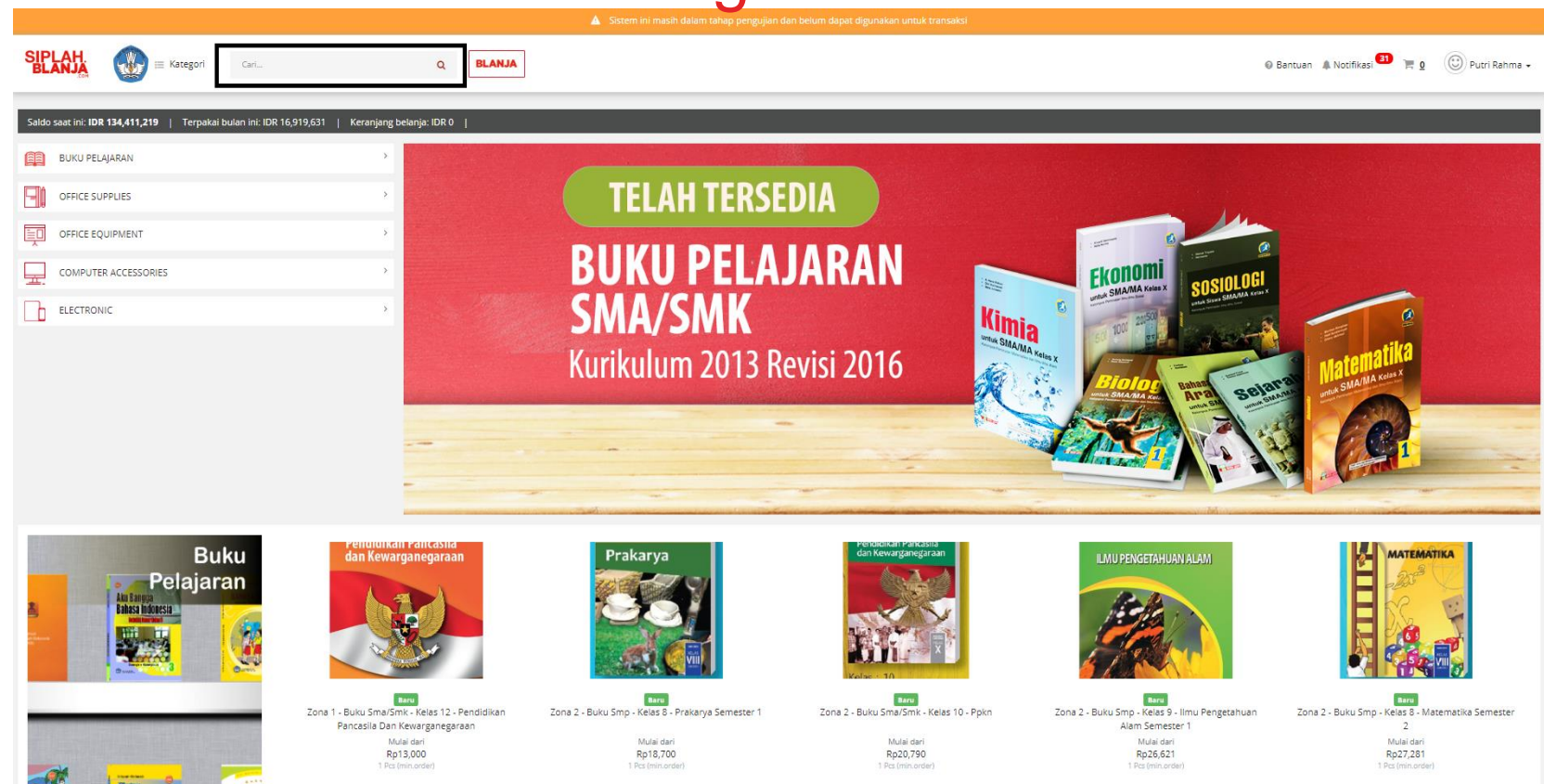

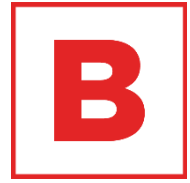

- 1. Pembeli masukan keyword pencarian di text box pencarian pada sisi bagian atas website
- 2. Pembeli klik tombol enter pada keyboard

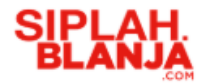

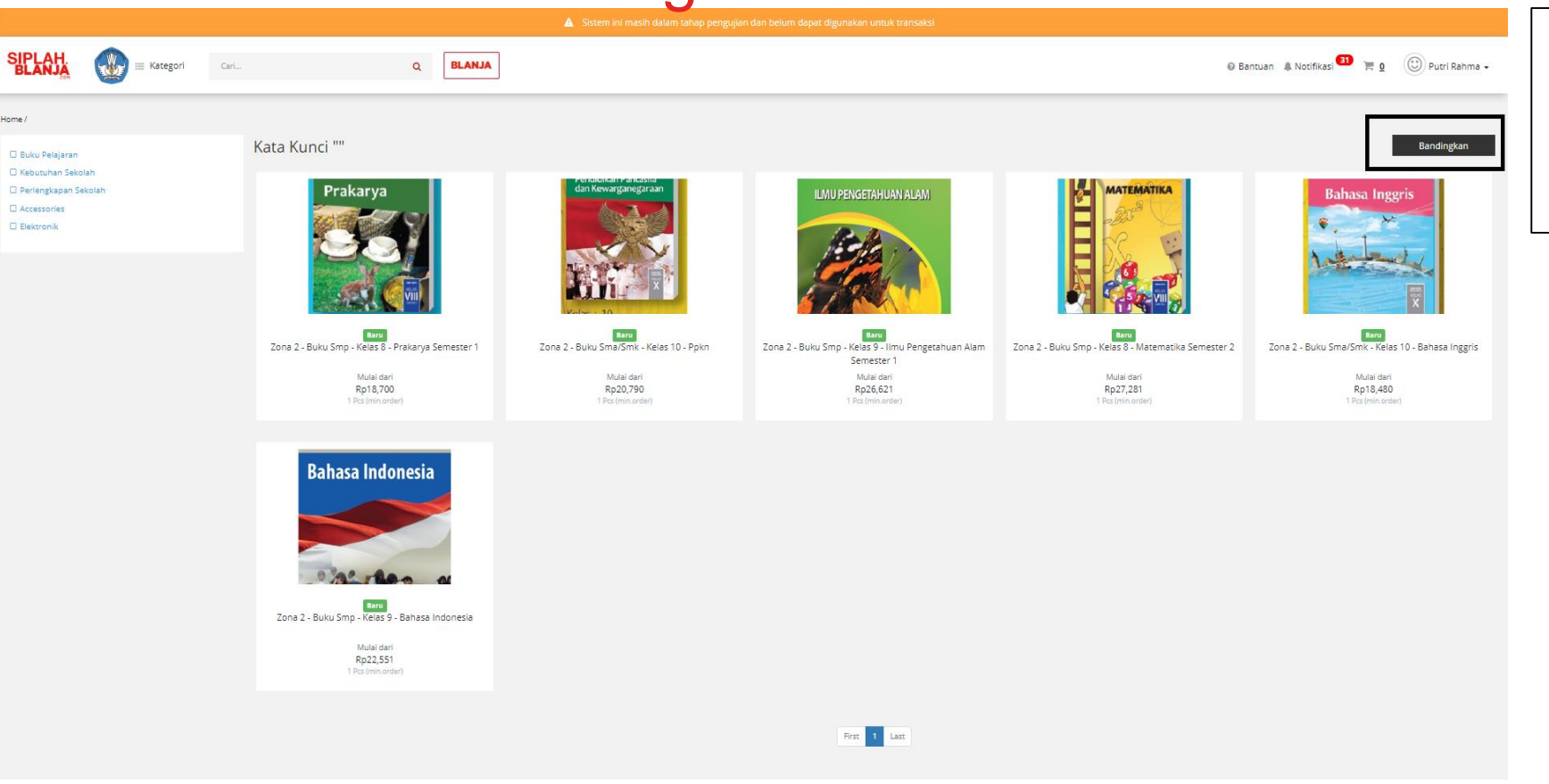

3. Pembeli klik tombol Bandingkan yang ada pada sisi sebelah kiri bagian atas web siplah

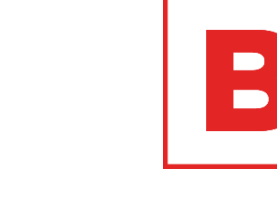

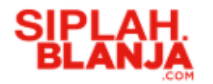

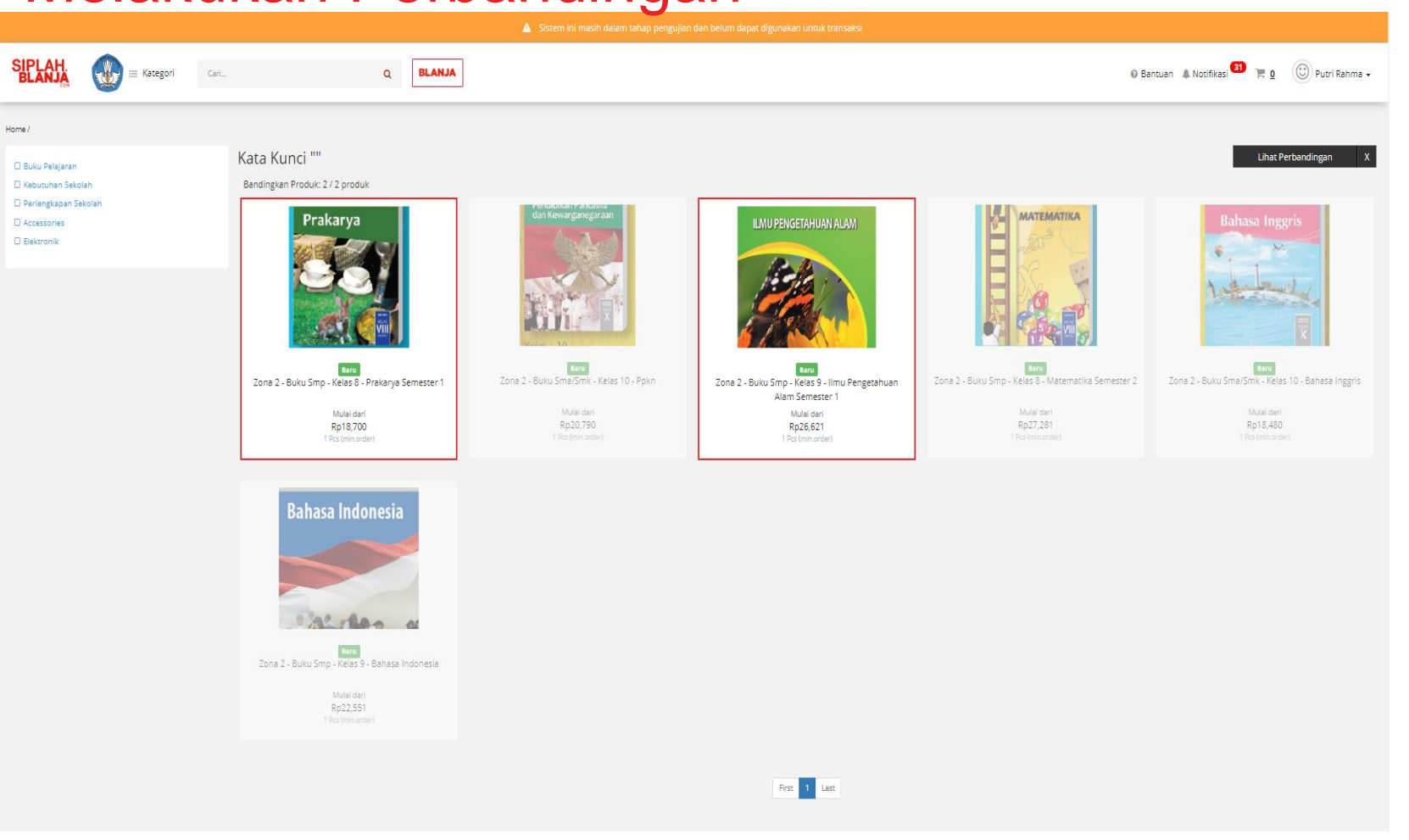

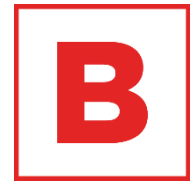

4. Pembeli pilih 2 item yang akan dibandingkan

#### **Strictly Confidential**

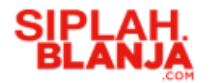

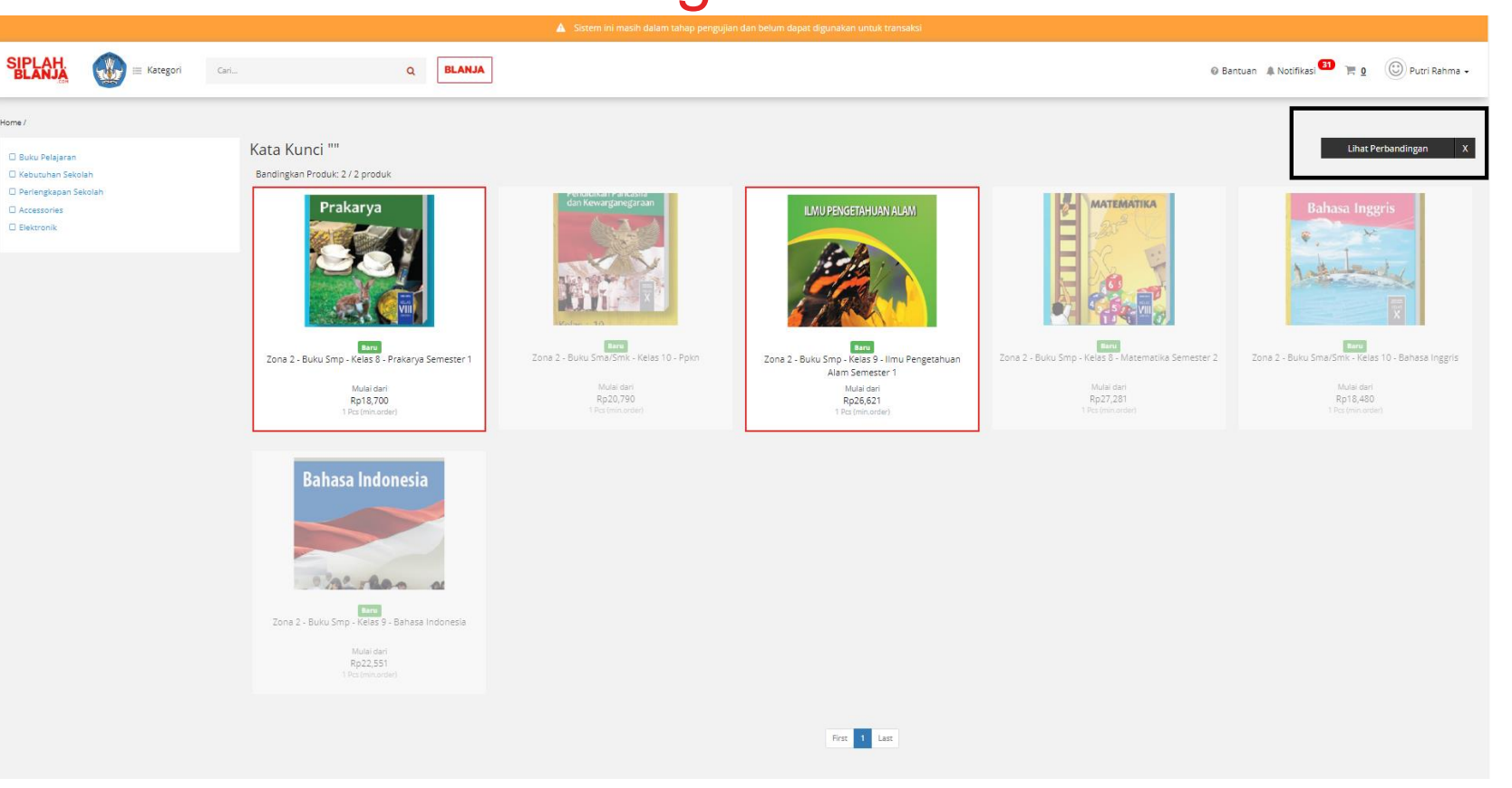

 $\blacksquare$ 

5. Pembeli klik tombol Lihat Perbandingan pada bagain sisi sebalah kiri bagian atas web siplah

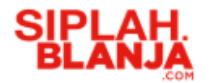

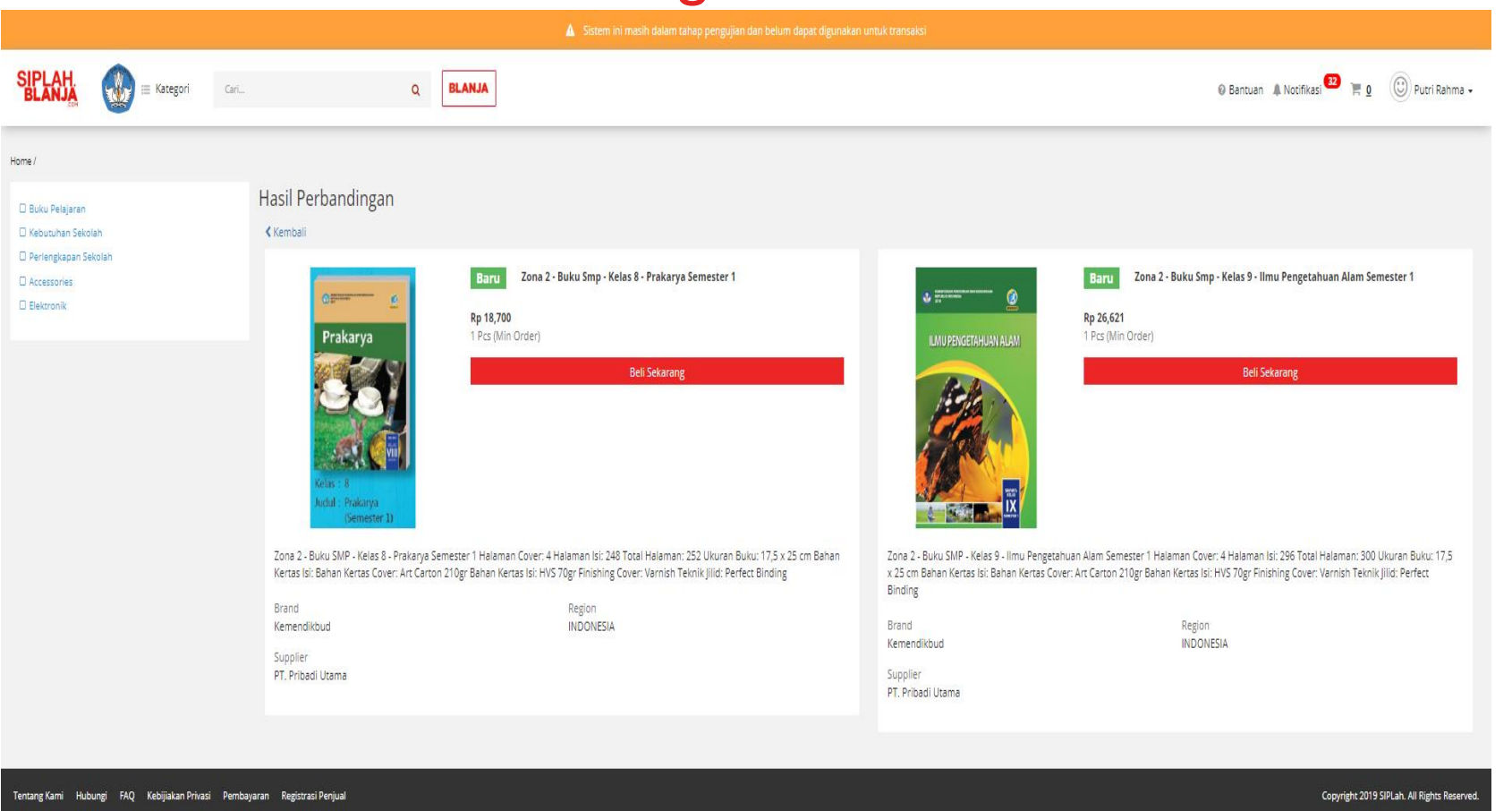

 $\qquad \qquad \blacksquare$  $\qquad \qquad \blacksquare$ 

6. System SIPLah menampilkan perbandingan 2 item yang sudah dipilih

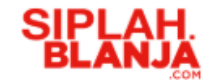

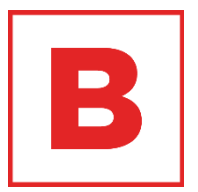

#### $\Box$  $\Box$ **Buyer JourneyMelakukan Pembelian Barang**

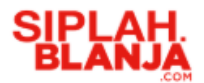

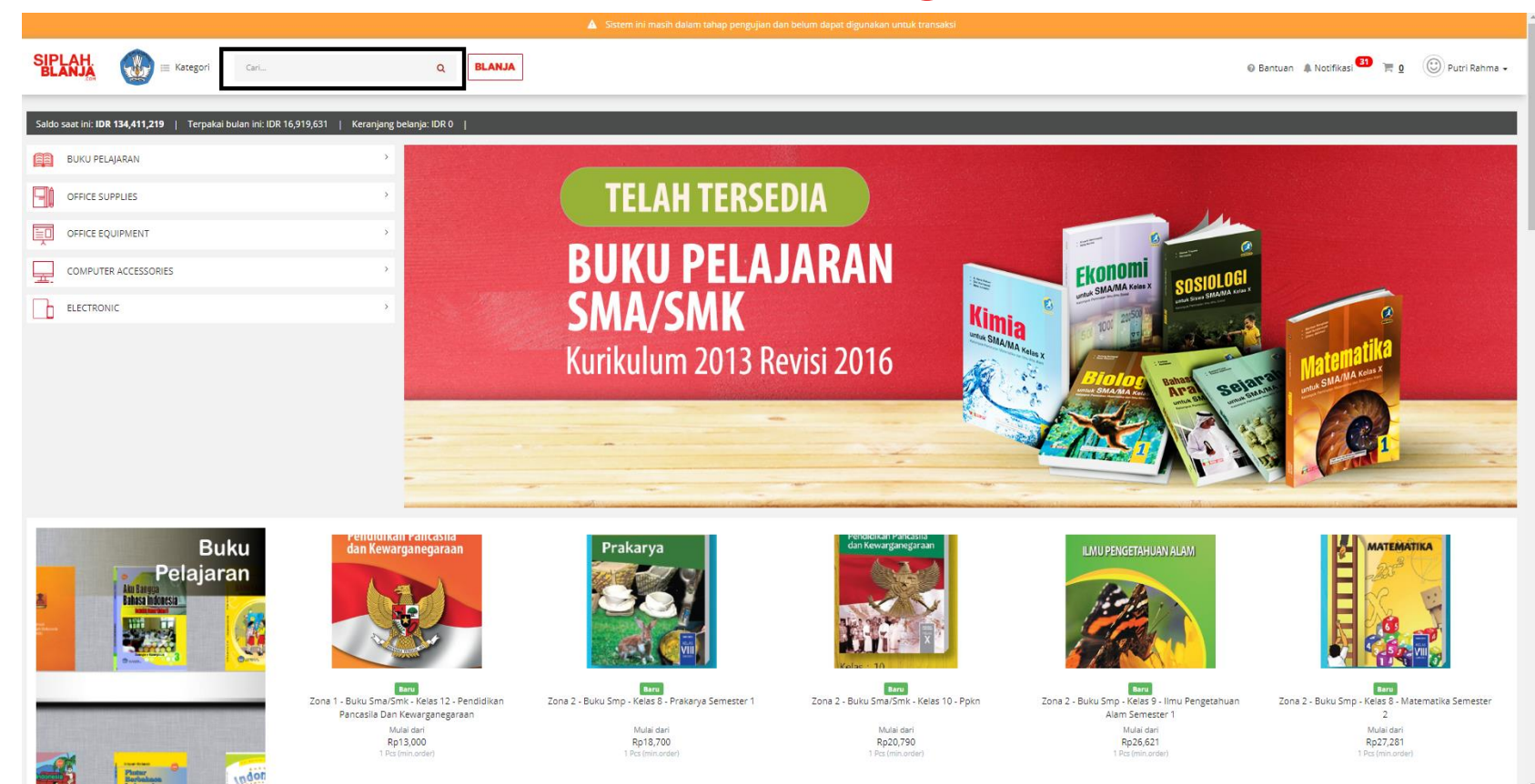

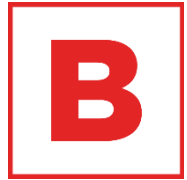

2. Pembeli klik tombol enter pada keyboard

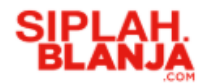

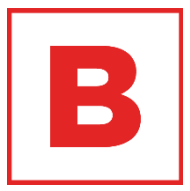

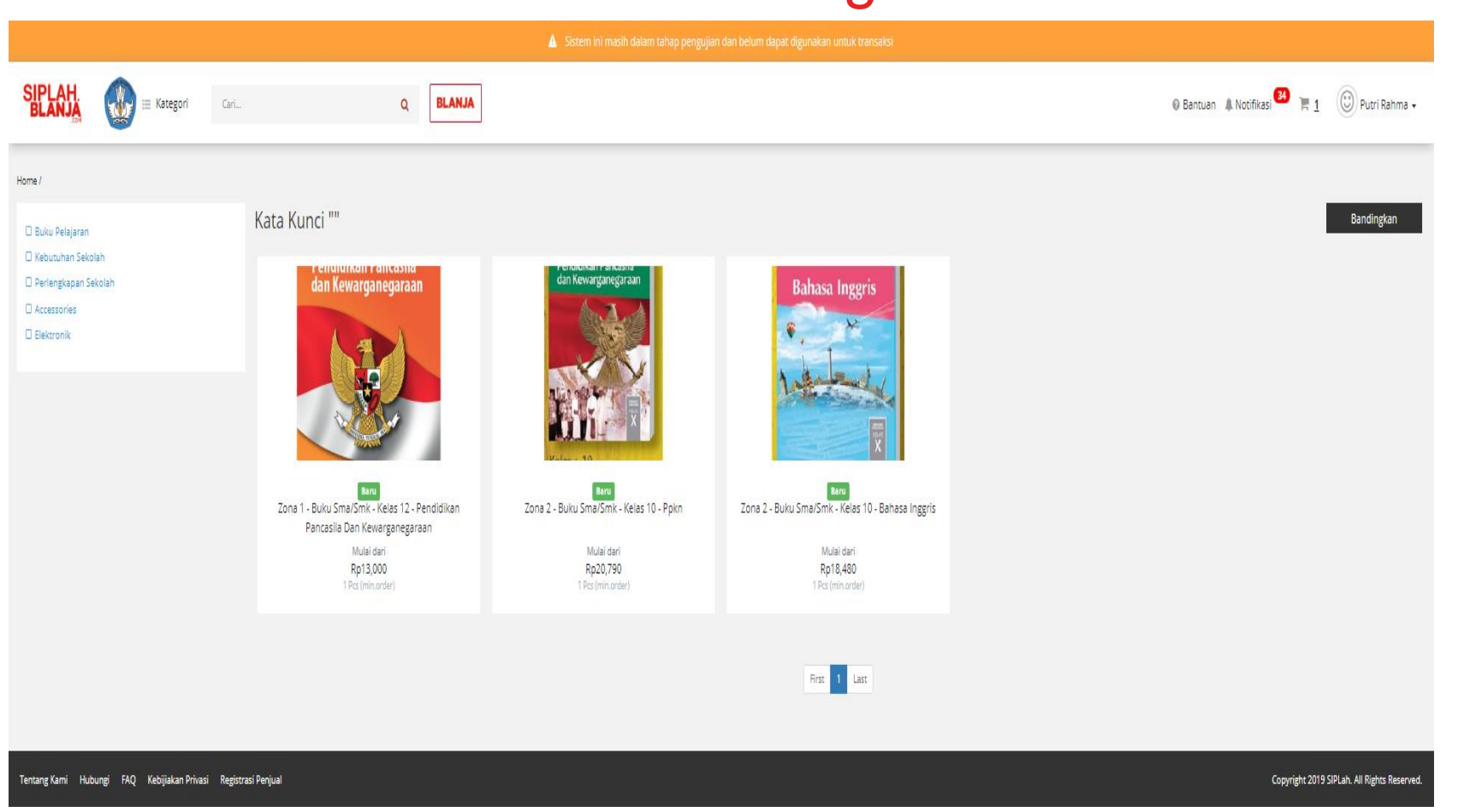

3. Pembeli klik salah satu item ex : Zona 1 - Buku Sma/smk - Kelas 12 - Pendidikan Pancasila Dan Kewarganegaraan

**Strictly Confidential**

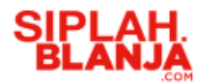

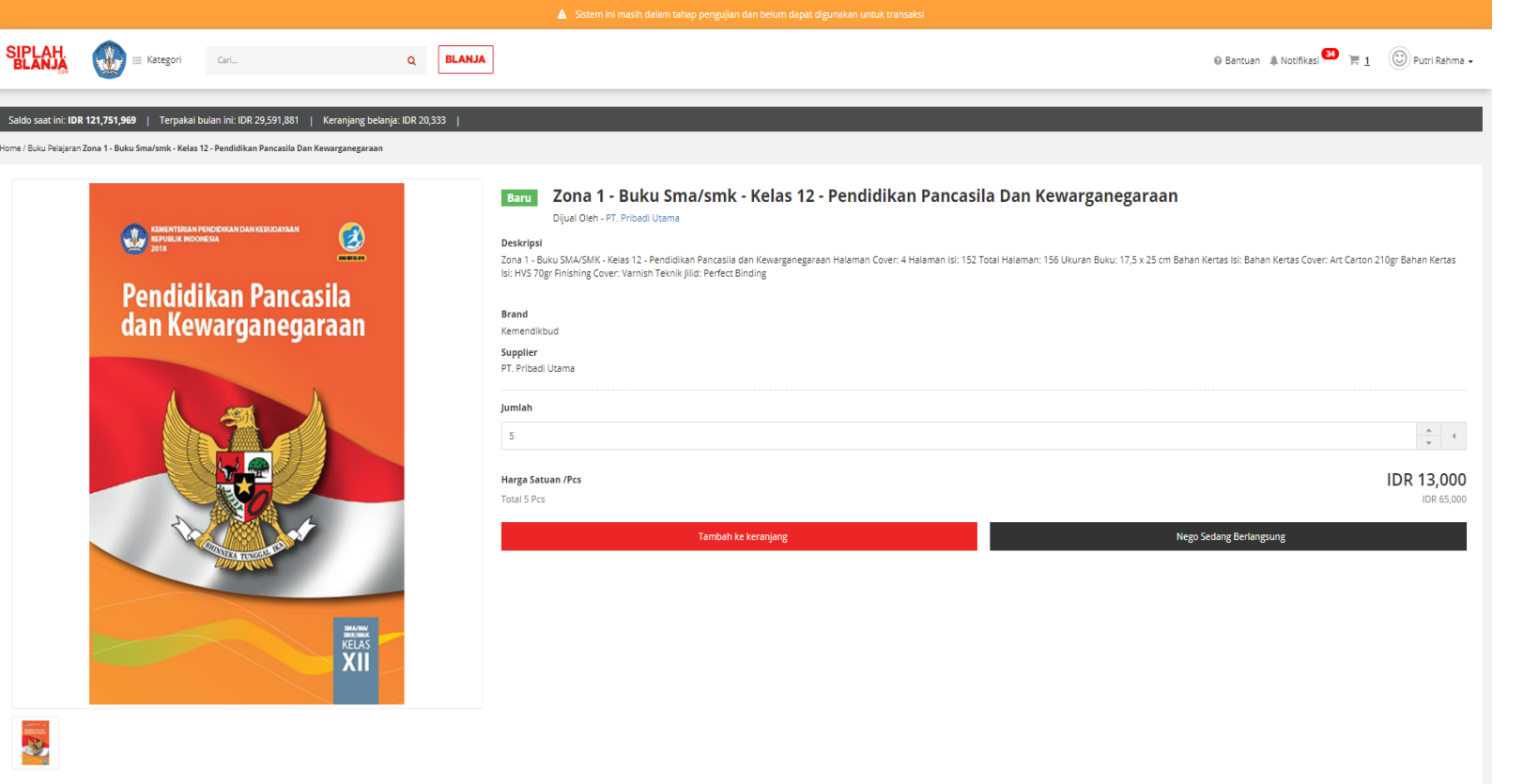

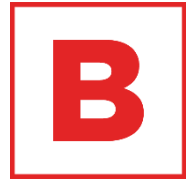

4. Pembeli masukan Jumlah / banyak item yang akan dibeli -minimum jumlah item yang dapat dibeli sesuai dari aturan vendor -kelipatan jumlah item yang dapat dibeli sesuai dari aturan vendor

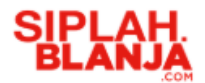

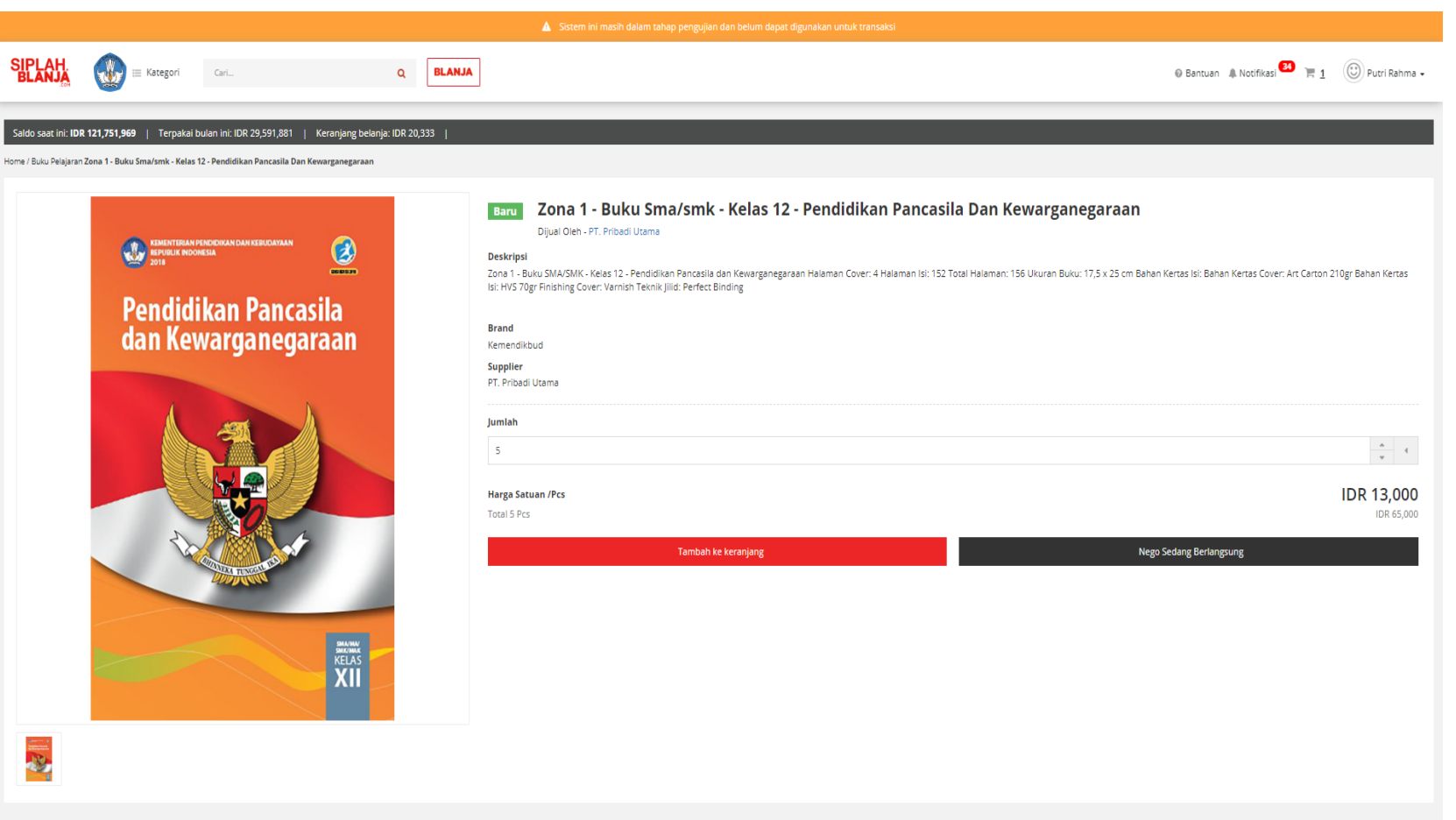

 $\qquad \qquad \blacksquare$  $\qquad \qquad \blacksquare$ 

5. Pembeli klik tombol Tambah ke keranjang

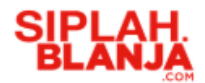

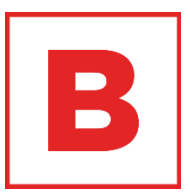

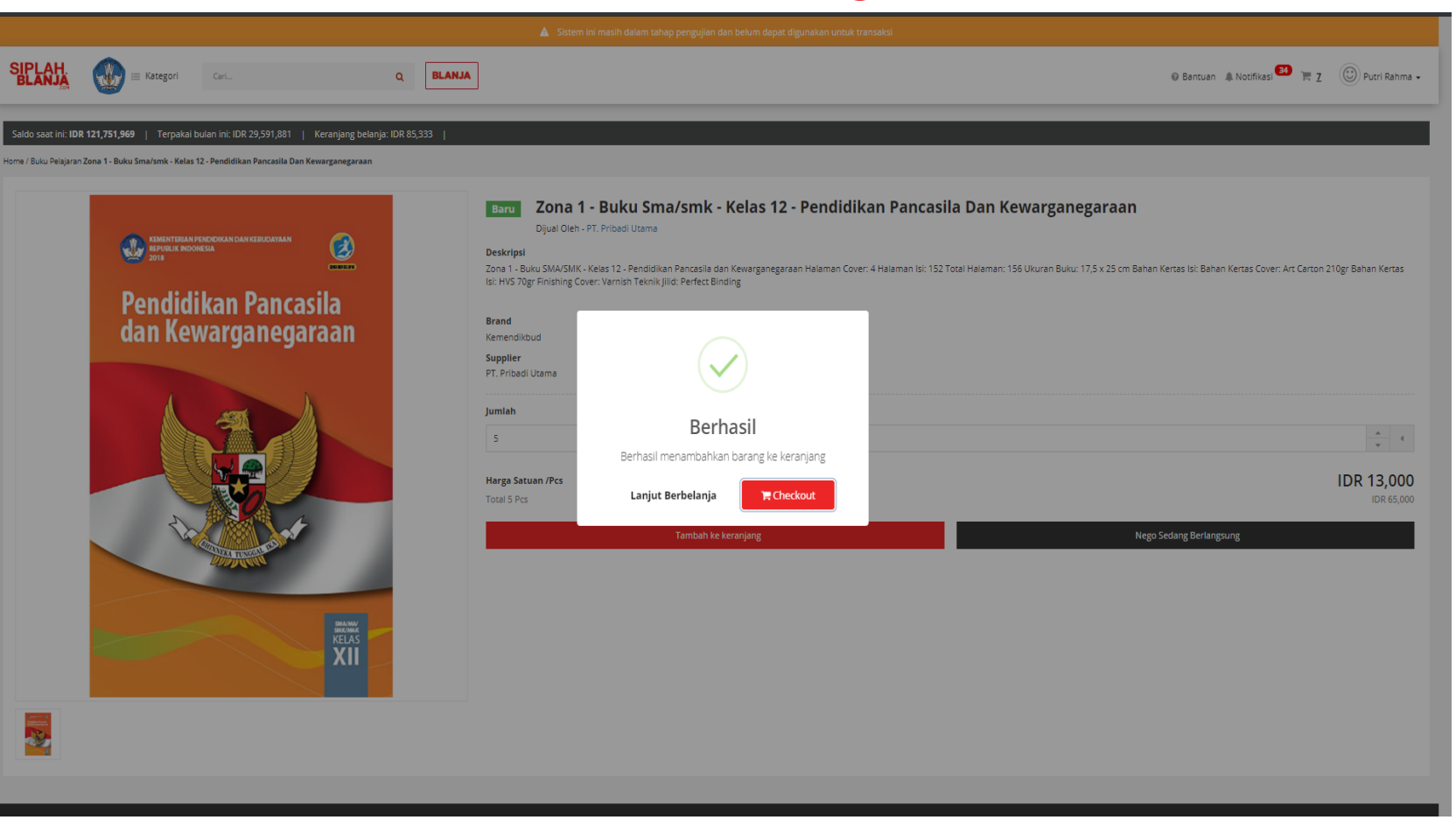

6. Pembeli klik tombol Checkout jika tidak ada barang yang akan dibeli lagi

**Strictly Confidential**

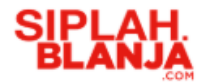

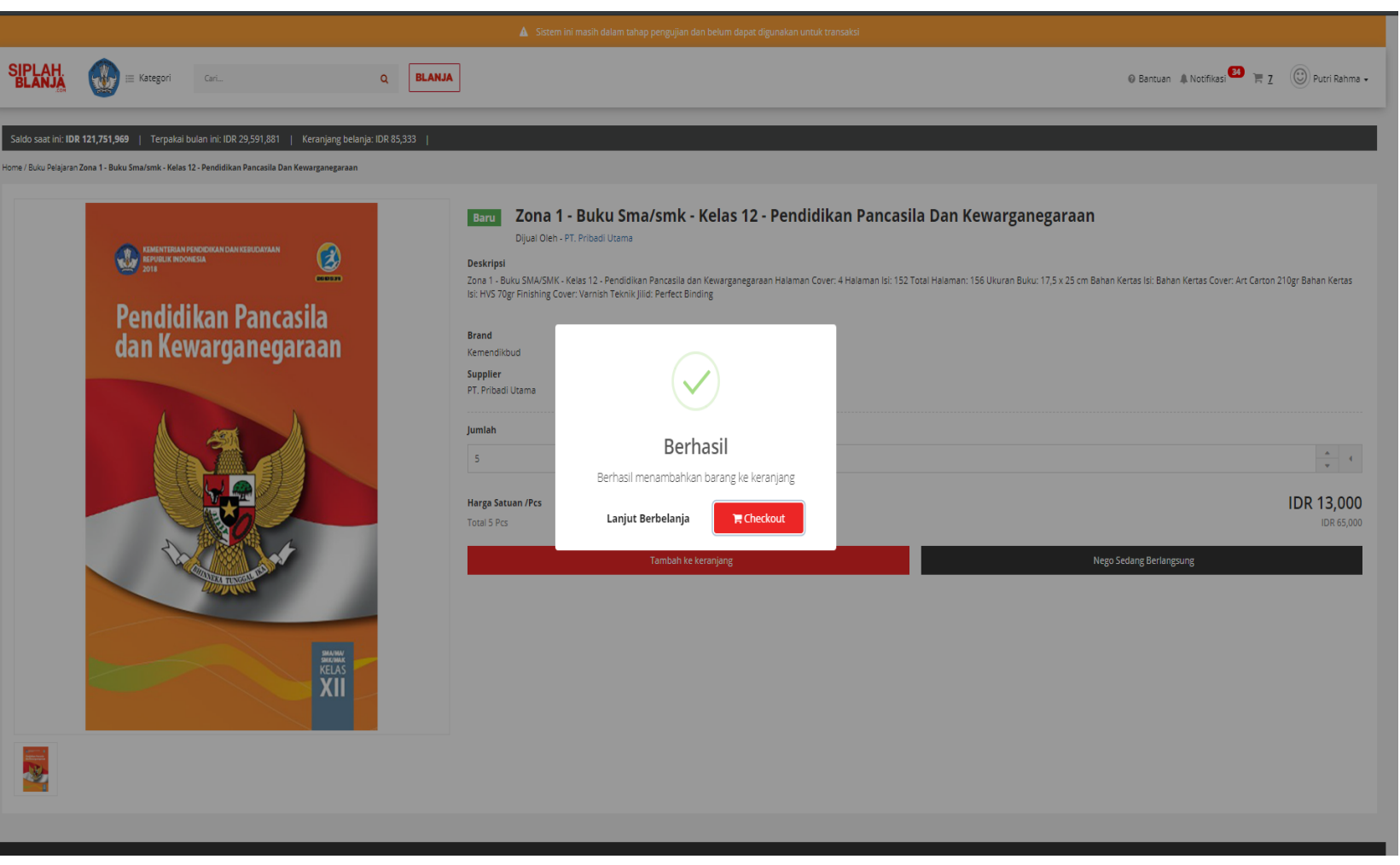

 $\blacksquare$  $\qquad \qquad \blacksquare$ 

7. Pembeli klik tombol Lanjut Berbelanja jika pembeli ingin mencari item yang lainnya

#### **Strictly Confidential**

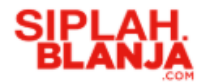

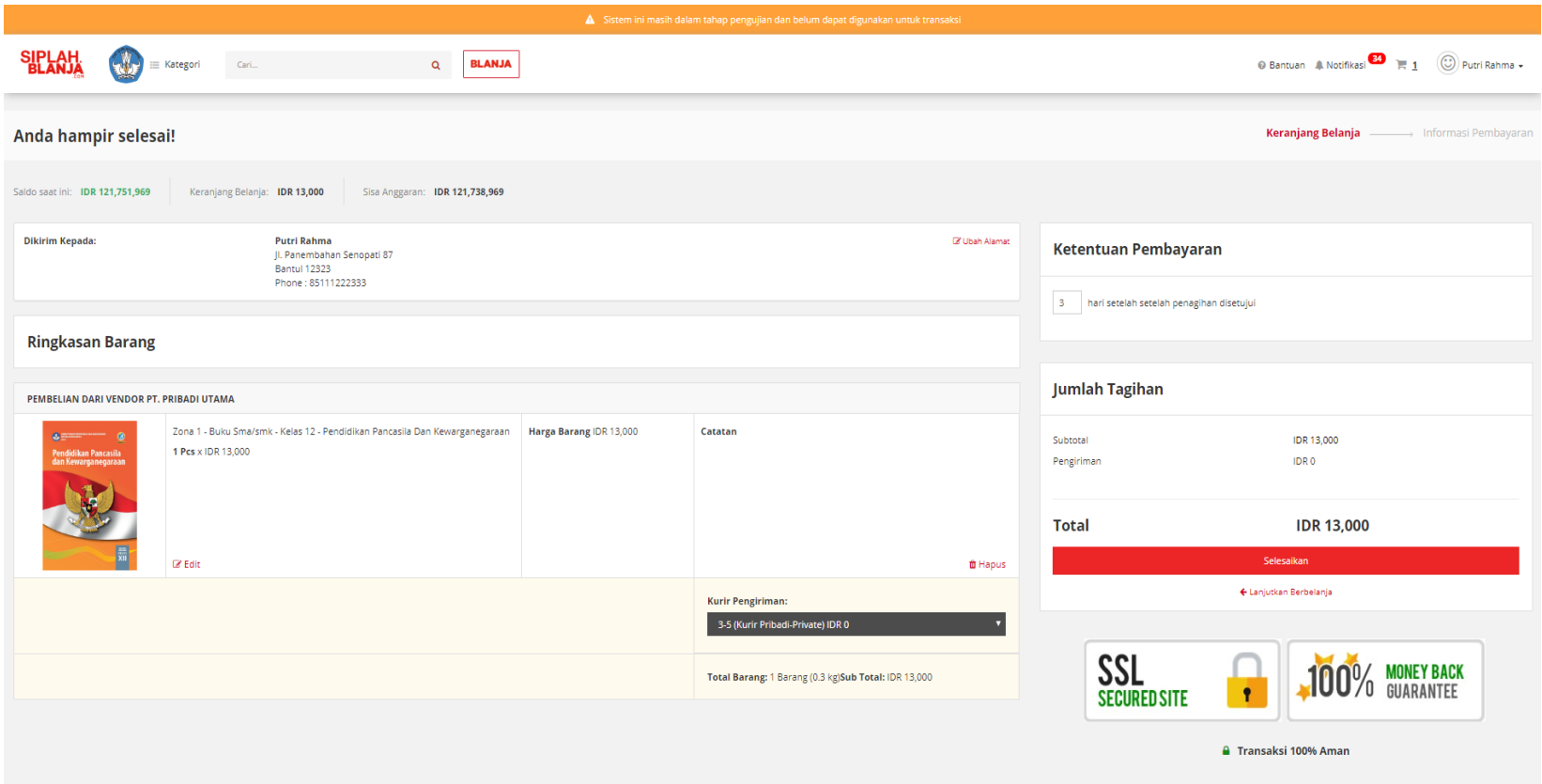

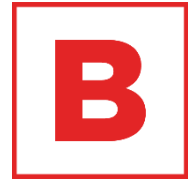

8. Jika pembeli memilih klik tombol checkout maka system SIPLah akan menampilkan halaman checkout

## **SIPLAH**<br>BLANJA Melakukan Pembelian Barang

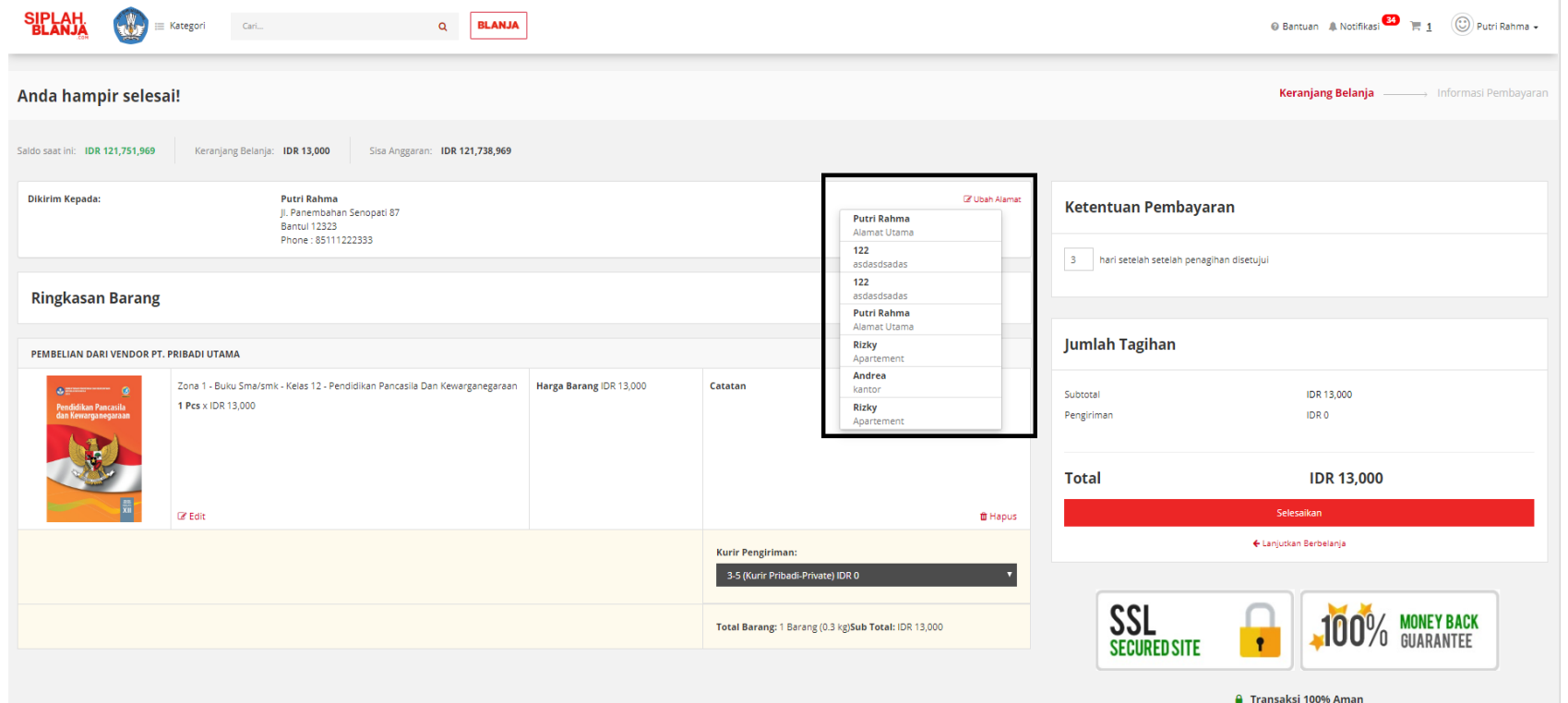

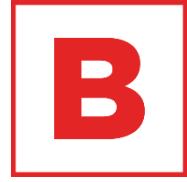

9. Pembeli klik Ubah Alamat jika pembeli akan melakukan perubahan alamat

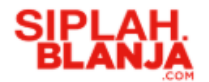

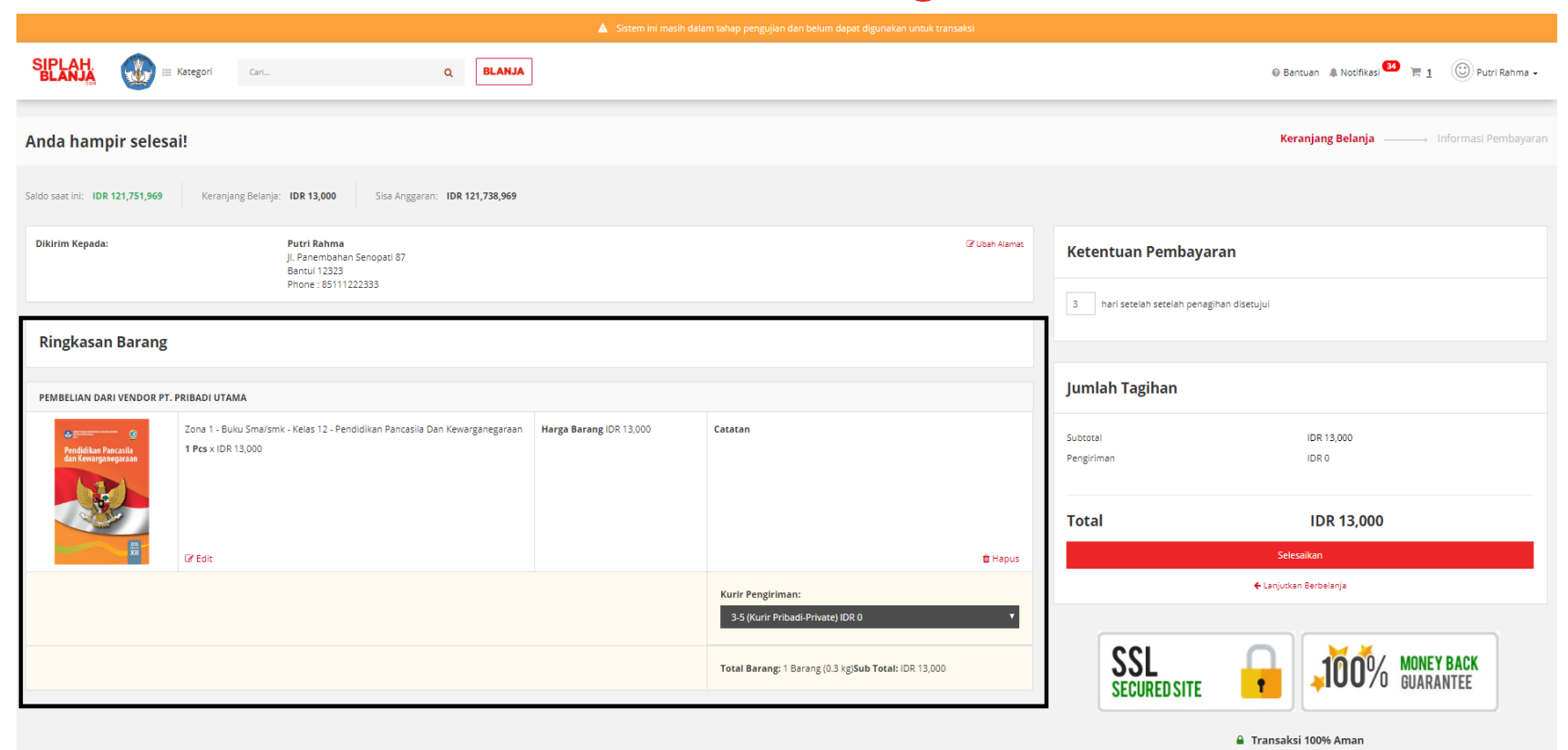

 $\blacksquare$ 

10. Pembeli dapat memastikan kembali barang yang dipesan sesuai yang di pilih atau tidak

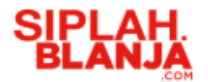

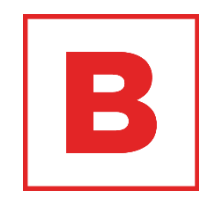

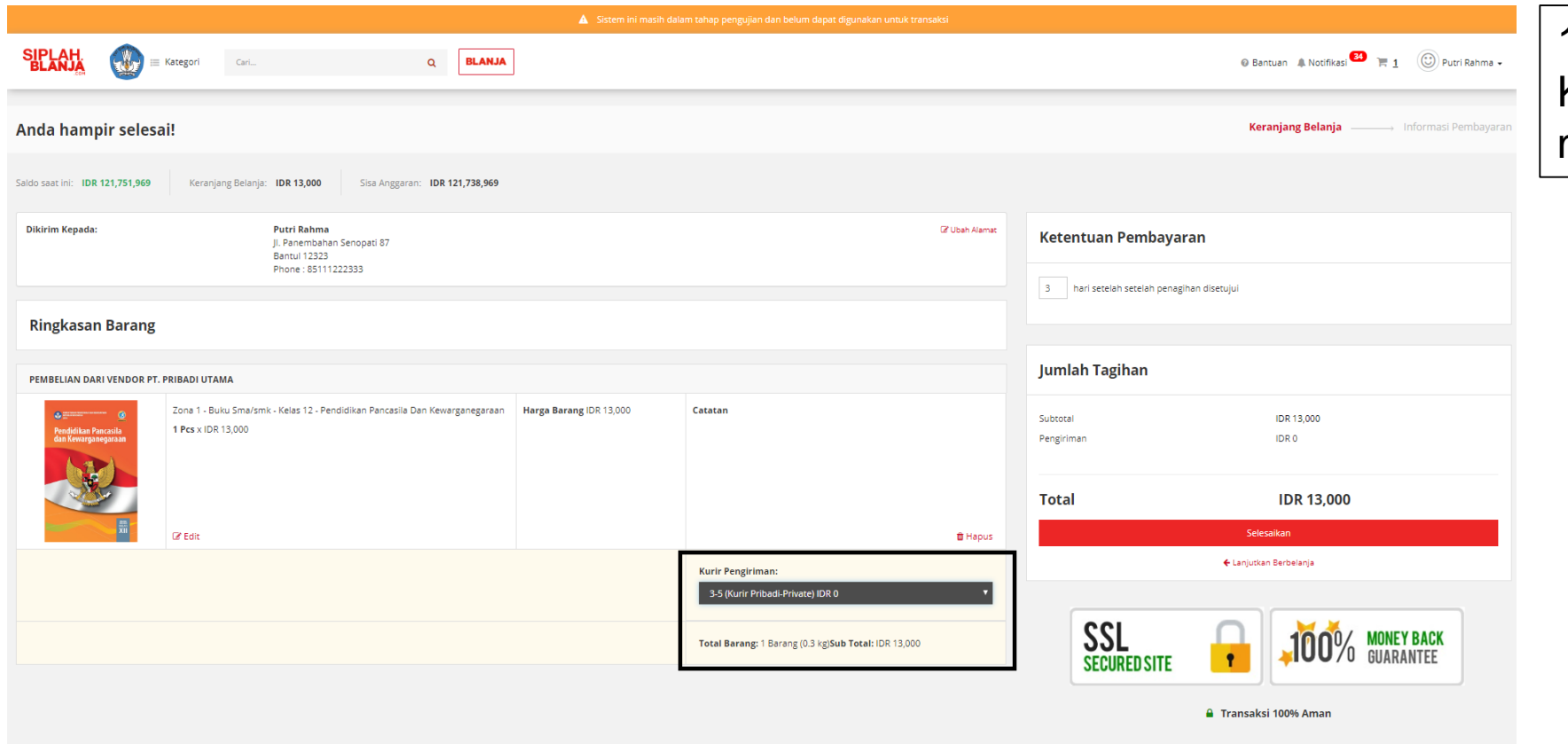

11. Pembeli klik drop down Kurir Pengiriman untuk memilih jenis pengiriman

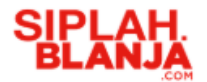

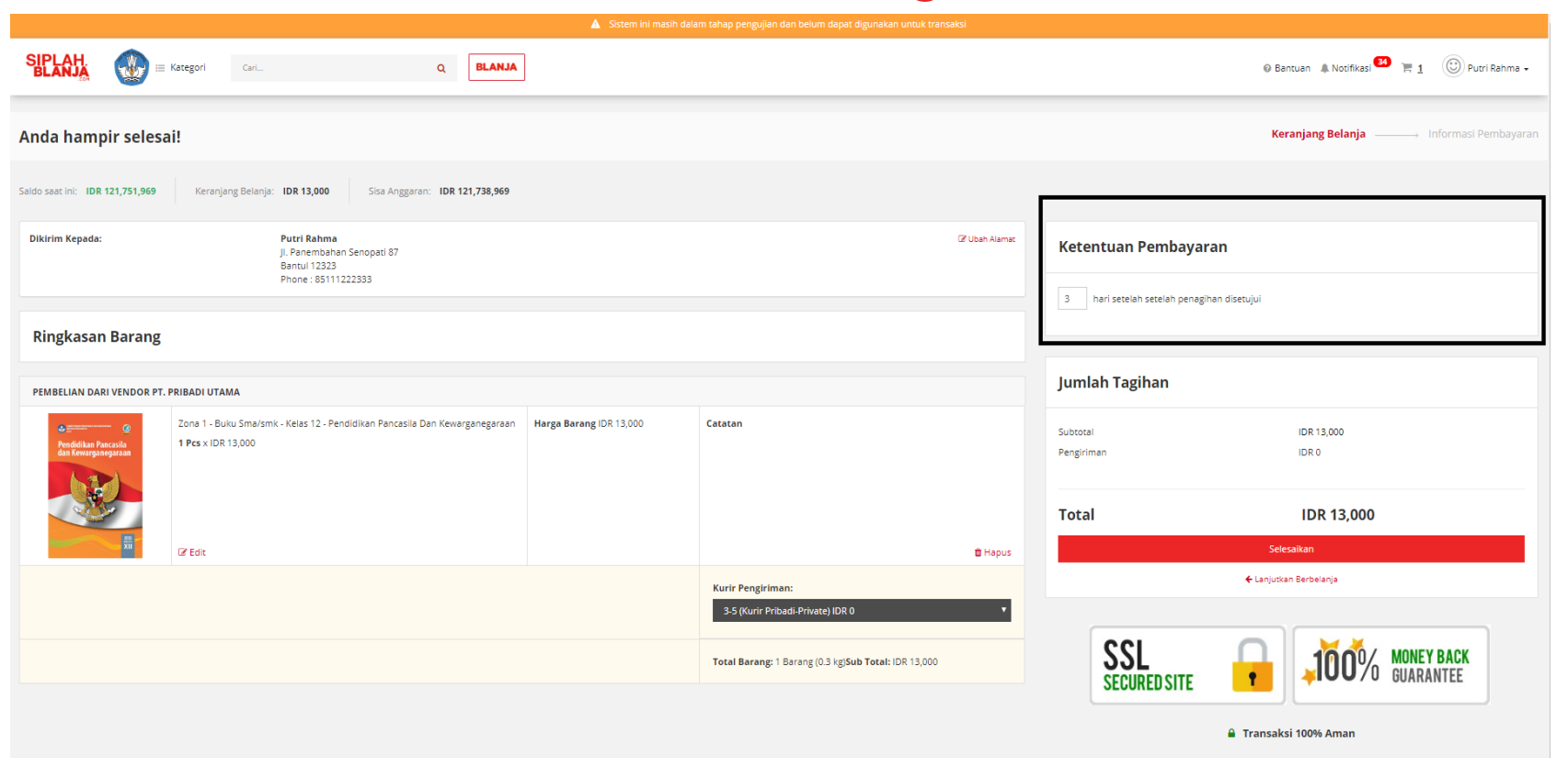

 $\blacksquare$ 

12. Pembeli masukan

pembayaran

kesepakatan penagihan

Ketentuan Pembayaran untuk

**Strictly Confidential**

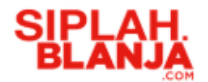

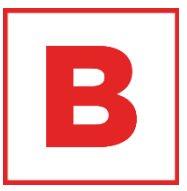

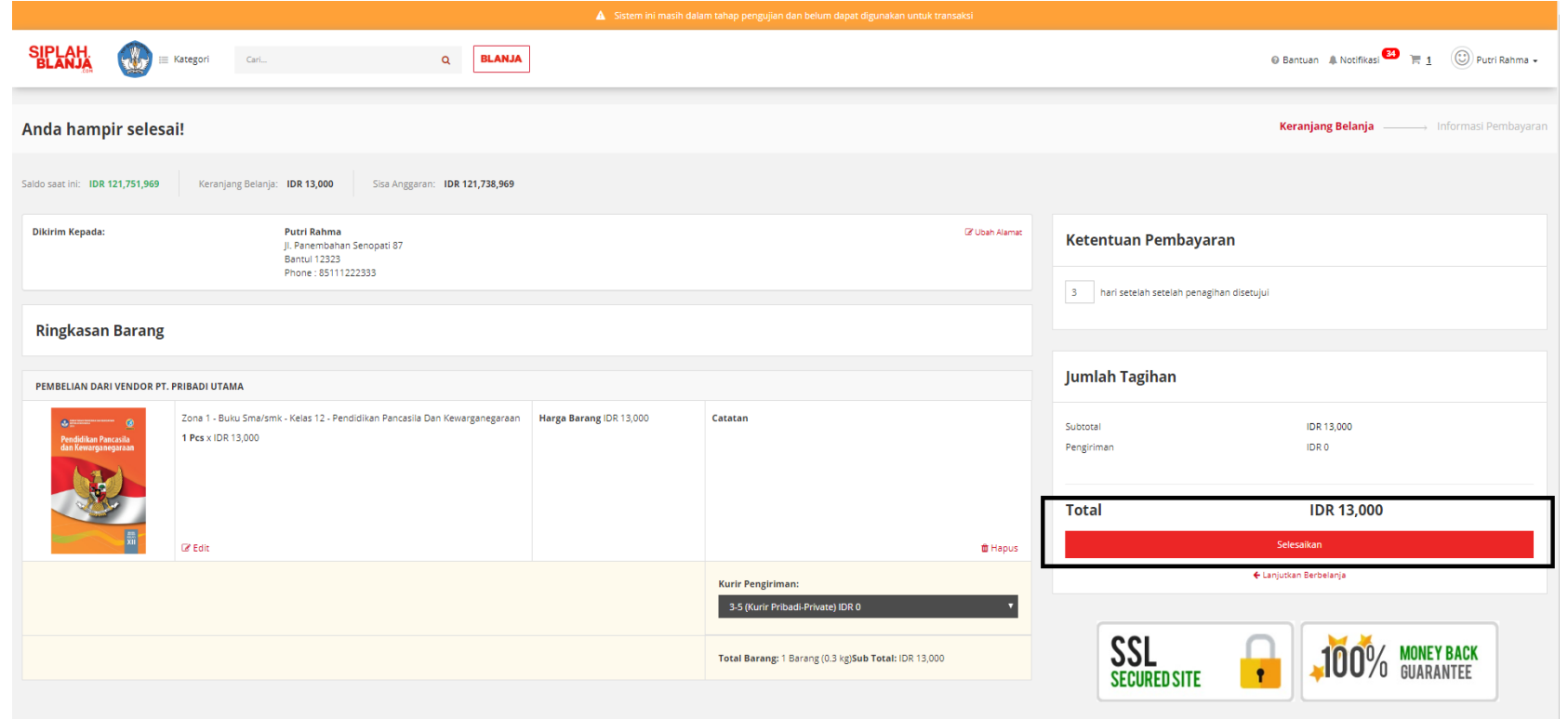

**≙** Transaksi 100% Aman

13. Pembeli klik tombol Selesaikan untuk menyelesaikan order

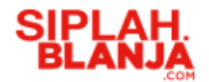

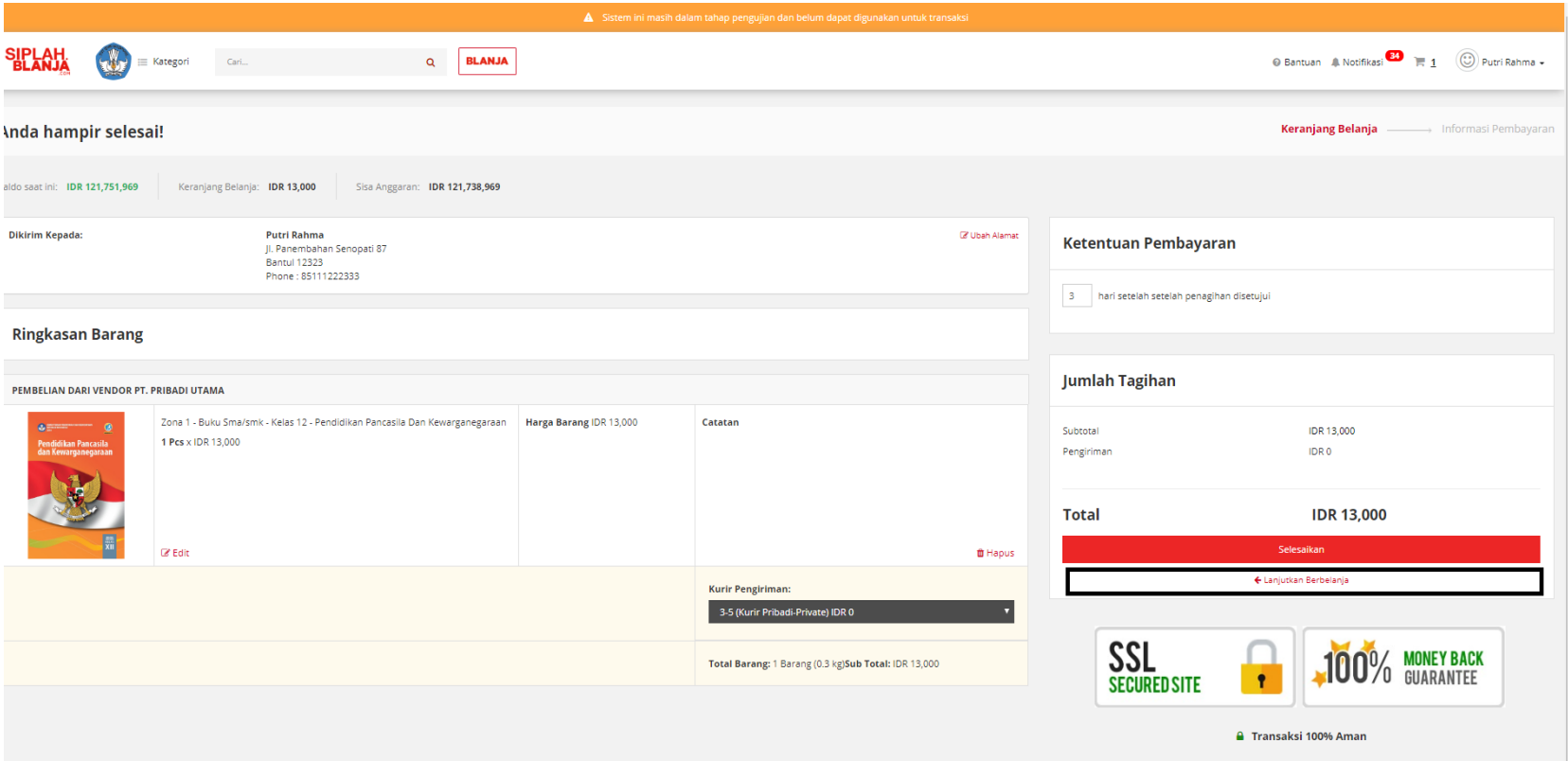

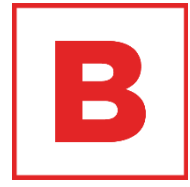

14. Pembeli dapat klik Lanjut Berbelanja jika pembeli ingin mencari item yang lain

## **SIPLAH.**<br>BLANJA Melakukan Pembelian Barang

Anda sudah selesai! **Informasi Pembayaran** Terima kasih sudah menyelesaikan pemesanan! Detil pemesanan Anda sudah dikirimkan juga ke zaid+staff@tees.co.id. Tidak ada pembayaran yang perlu dilakukan saat ini. **ID PESANAN TOTAL PEMBAYARAN TANGGAL TRANSAKSI STATUS** #2019061275 2019-06-12 20:11:22 Created IDR 13,000 PEMBELIAN DARI VENDOR PT. PRIBADI UTAMA Zona 1 - Buku Sma/smk - Kelas 12 - Pendidikan Pancasila Dan Kewarganegaraan **Harga Barang** Catatan  $2<sub>2</sub>$ 1 Pcs x IDR 13,000 IDR 13,000 Total Barang: 1 Barang (0.3 kg) Penerima: Putri Rahma Pengiriman: IDR 0 Kurir: Kurir Pribadi Jl. Panembahan Senopati 87, Daerah Istimewa Yogyakarta, Kab. Bantul, Bantul (12323) Service: Private Phone: 85111222333 Subtotal: IDR 13,000 Subtotal Rp 13,000 Pengiriman Rp 0 **Asuransi** Ro 0 **Biaya Transaksi** Rp 0 PPn 10% Rp 1,300 **Total Pembayarar** Rp 13,000 Kembali ke dashboard

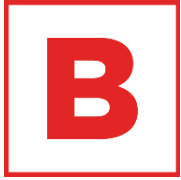

15. Jika pembeli klik tombol

SIPLah akan menampilkan

selesaikan maka system

halaman thank you page

## **SIPLAH**<br>BLANJA Melakukan Pembelian Barang

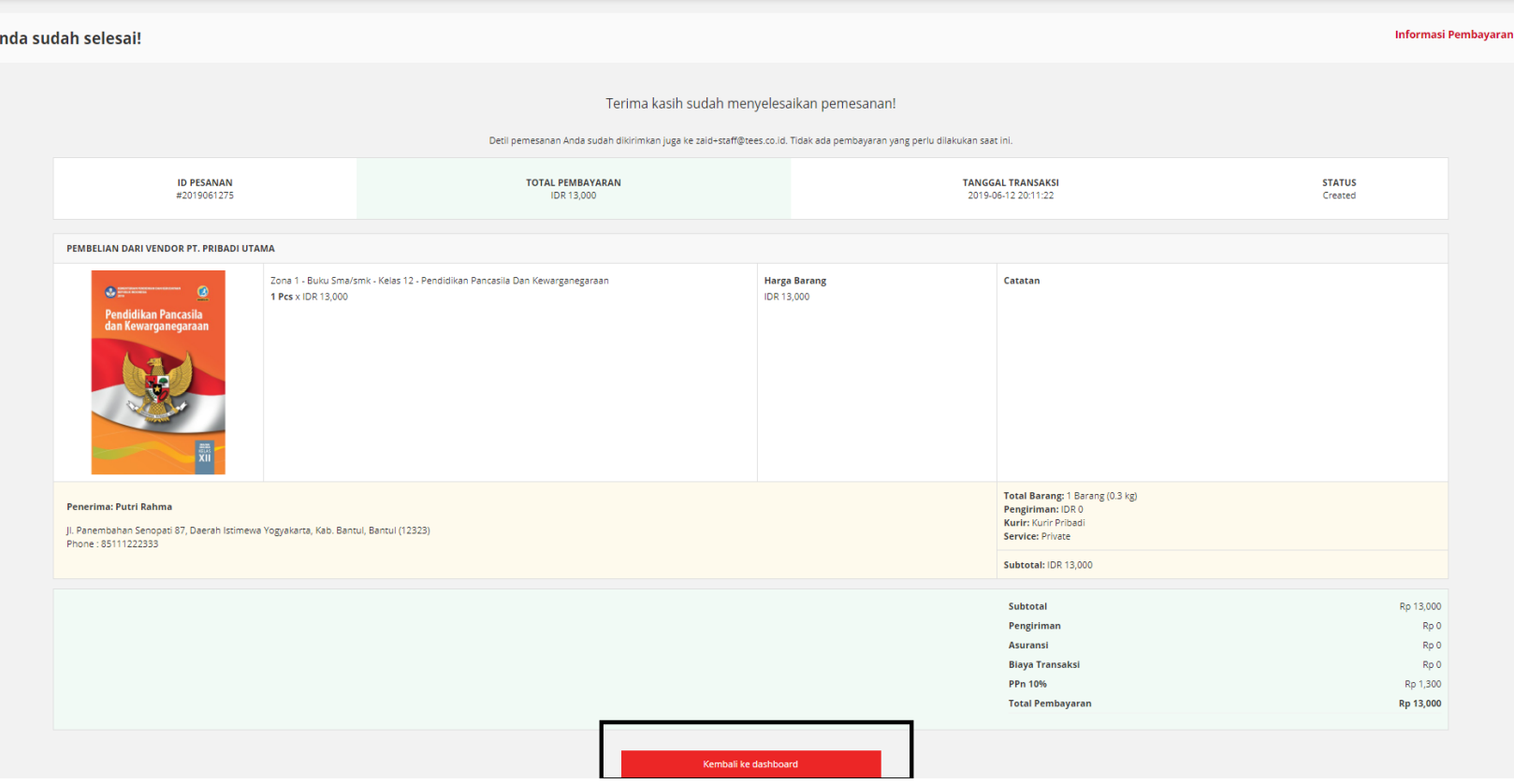

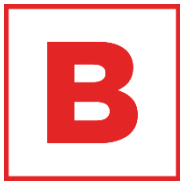

16. Pembelik klik tombol Kembali ke dashboard

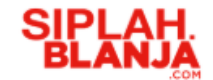

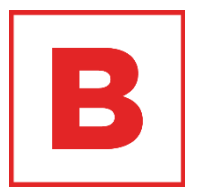

#### $\Box$  $\Box$ **Buyer JourneyMelakukan Negosiasi**

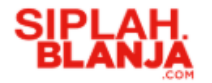

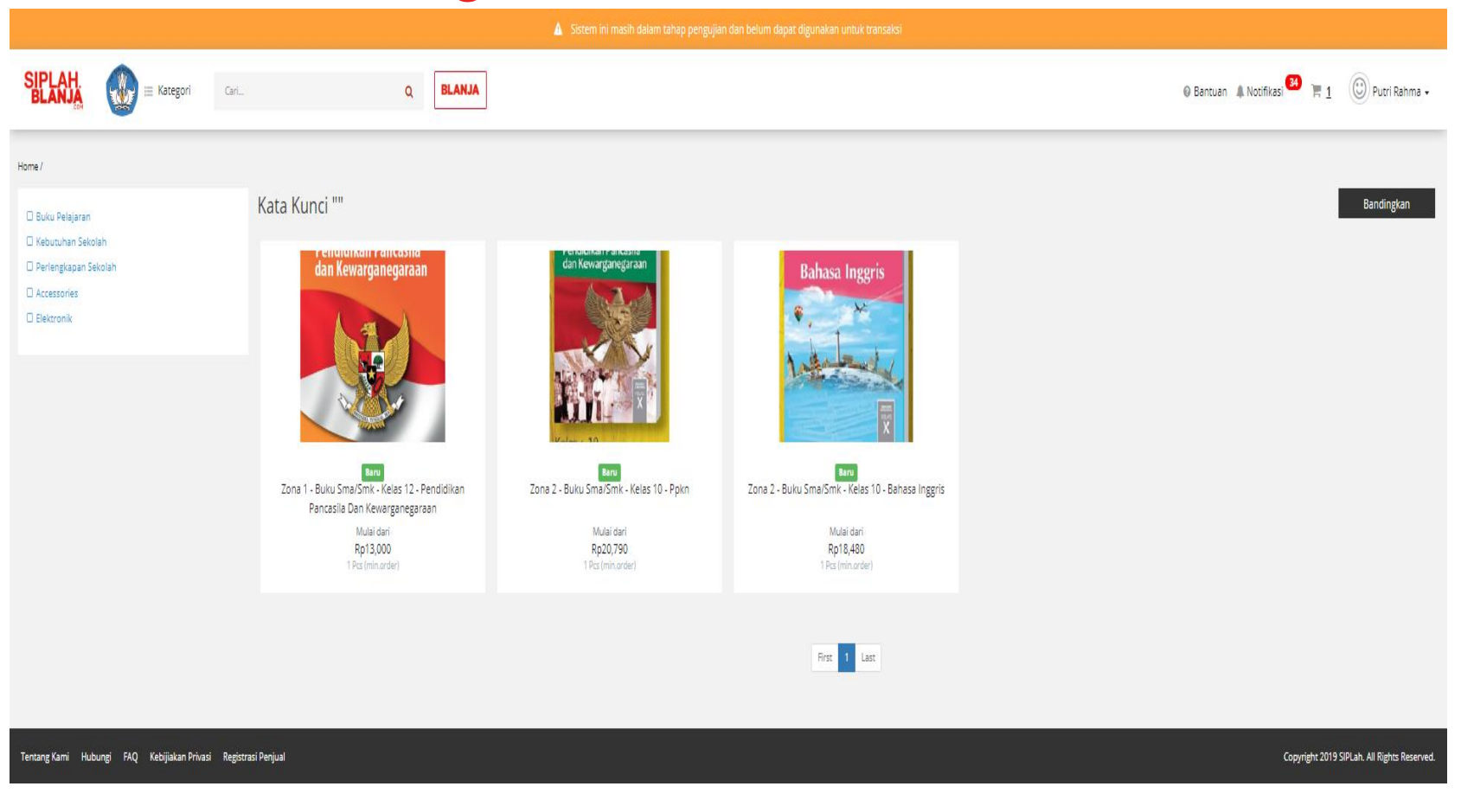

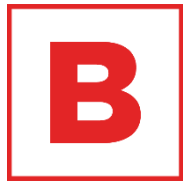

1. Pembeli klik salah satu item ex : Zona 1 - Buku Sma/smk - Kelas 12 - Pendidikan Pancasila Dan Kewarganegaraan

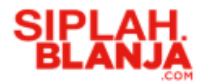

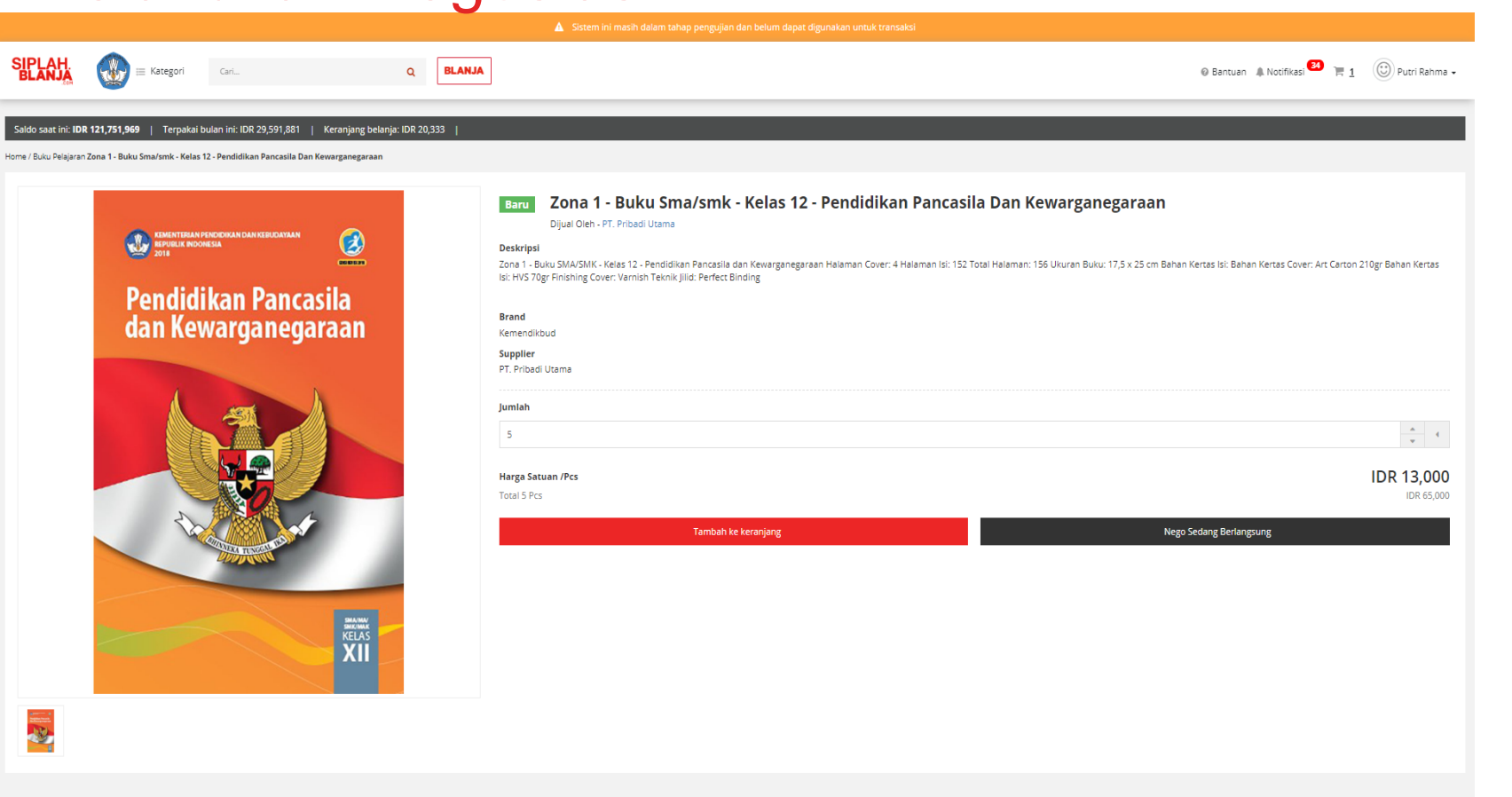

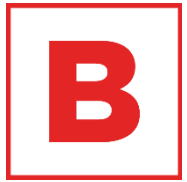

2. Pembeli klik tombol Nego

#### **Strictly Confidential**

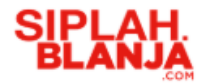

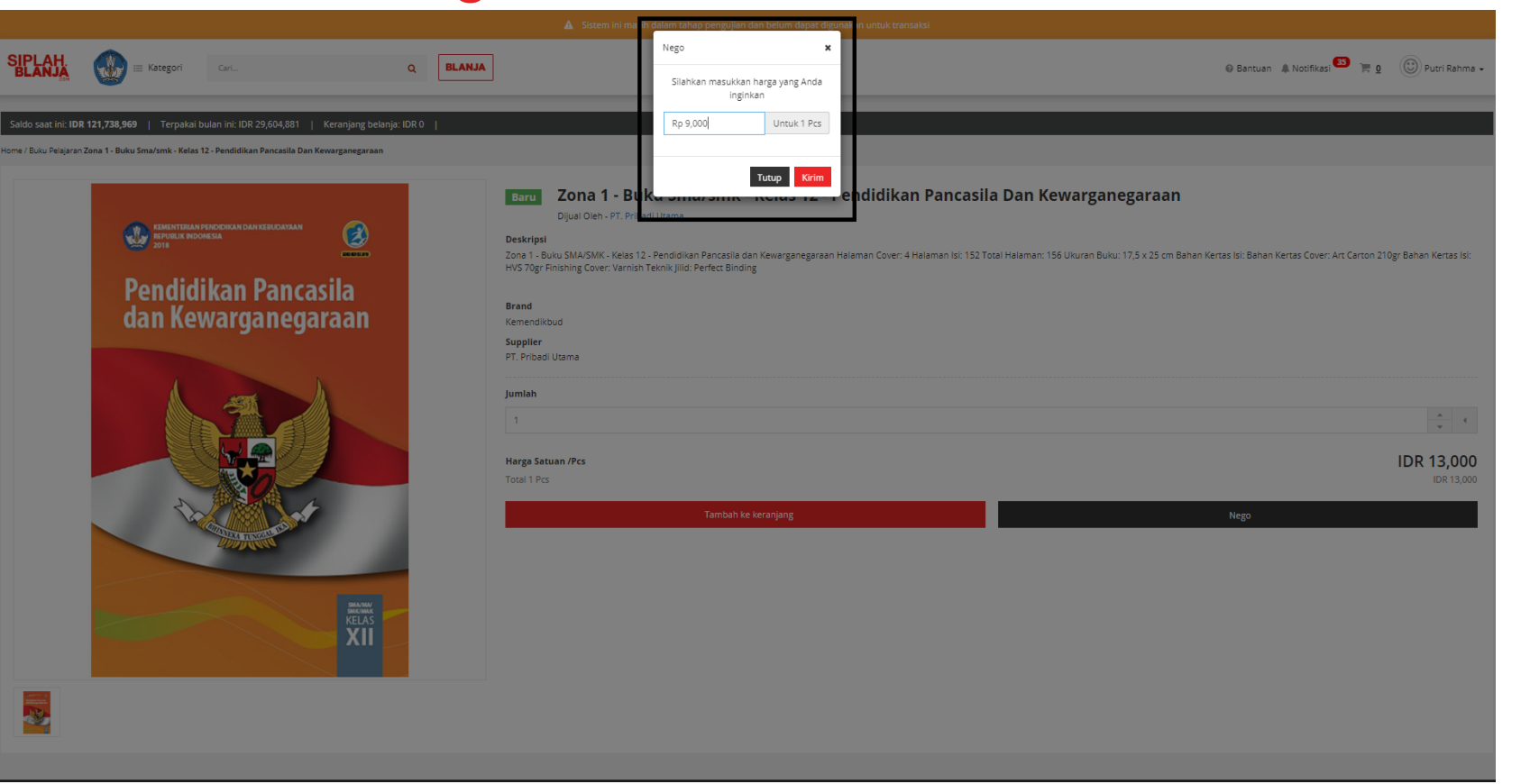

3. Pembeli masukan nominal yang akan diajukan untuk negosiasi

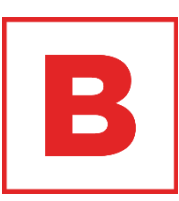

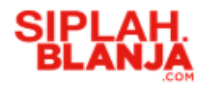

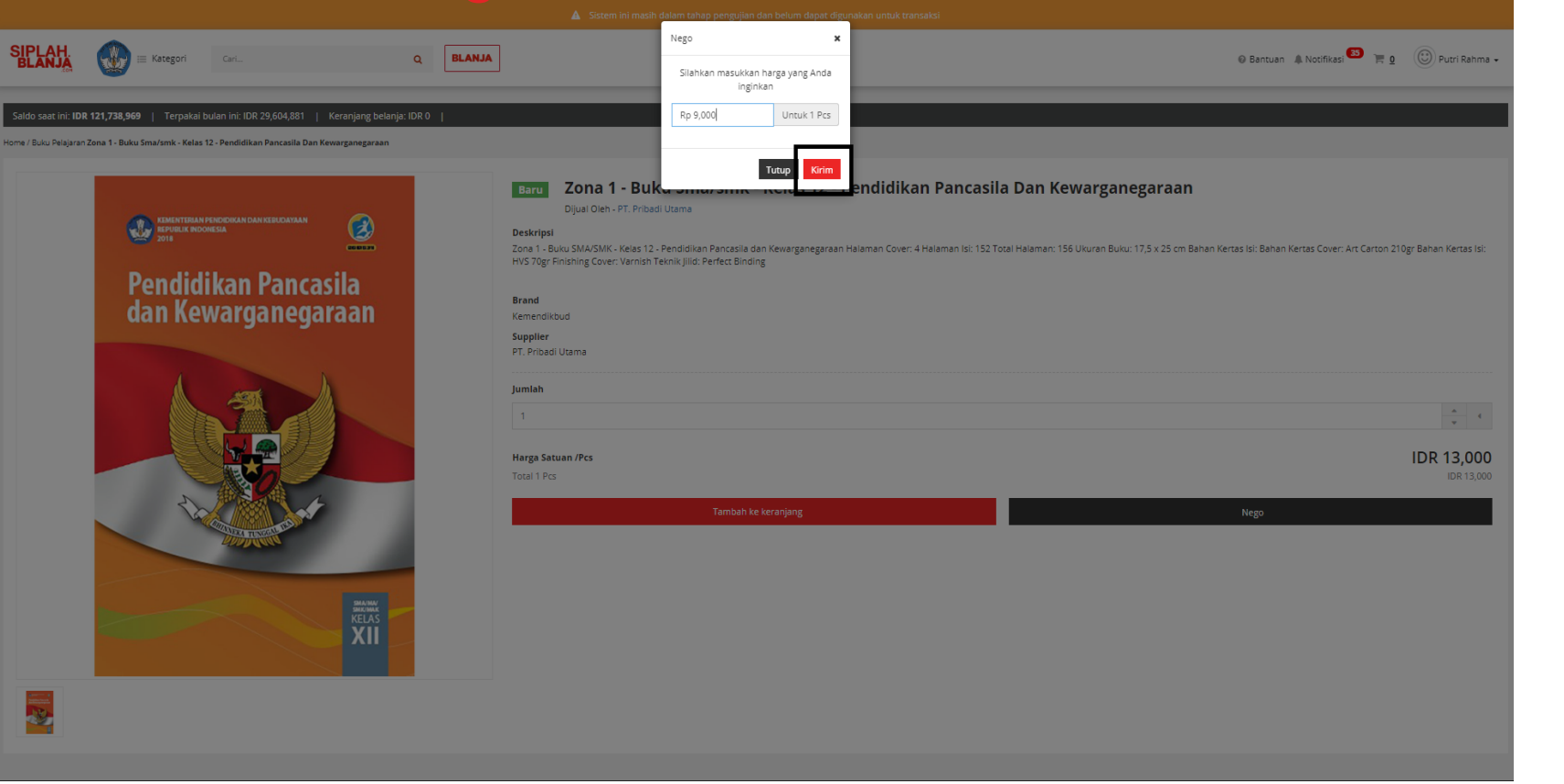

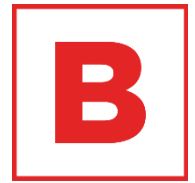

#### 4. Pembeli klik tombol Kirim

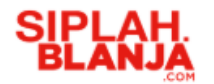

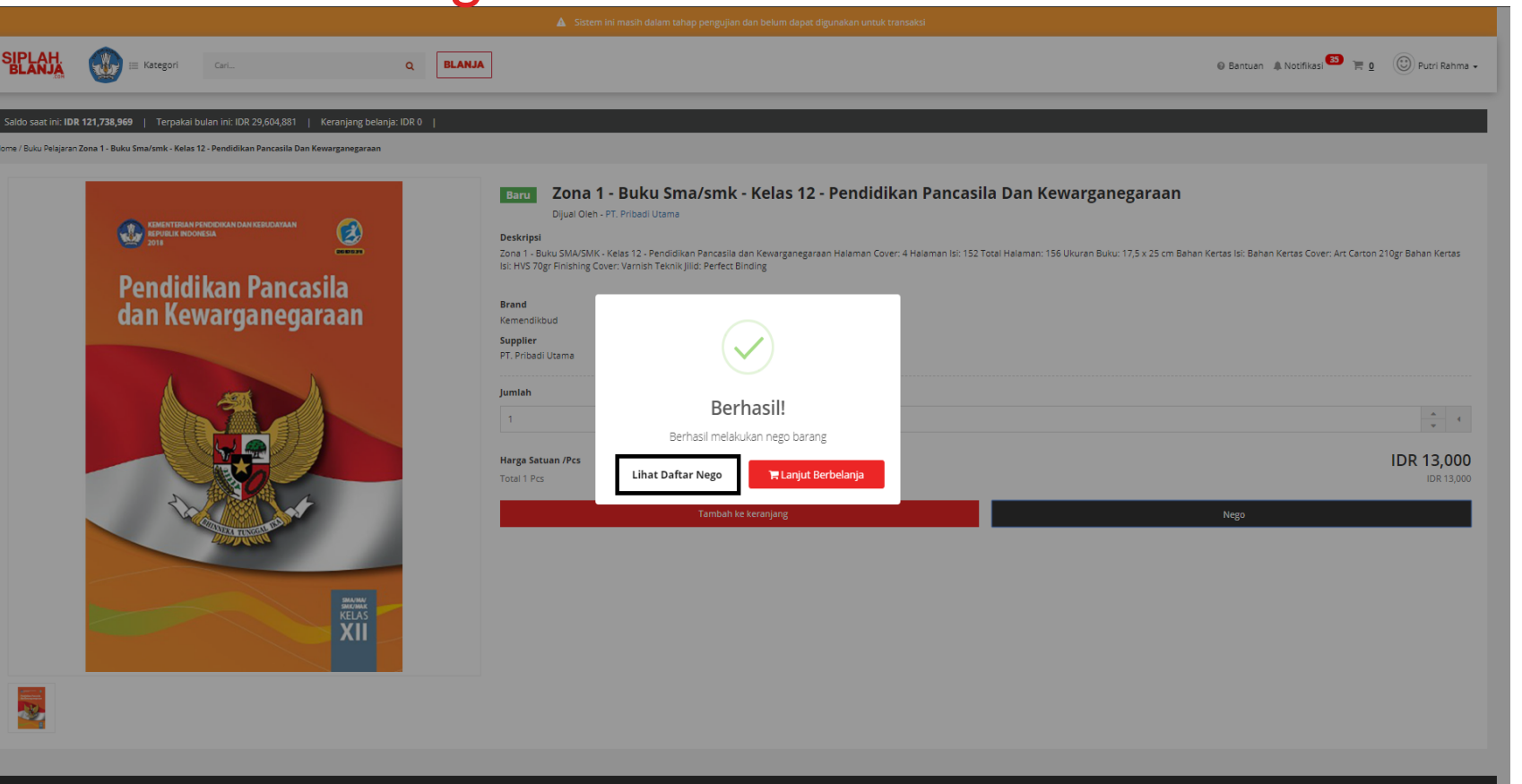

5. Pembeli klik Lihat Daftar Nego jika ingin melihat daftar nego

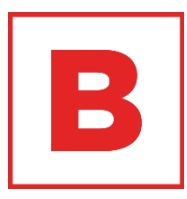

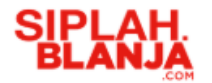

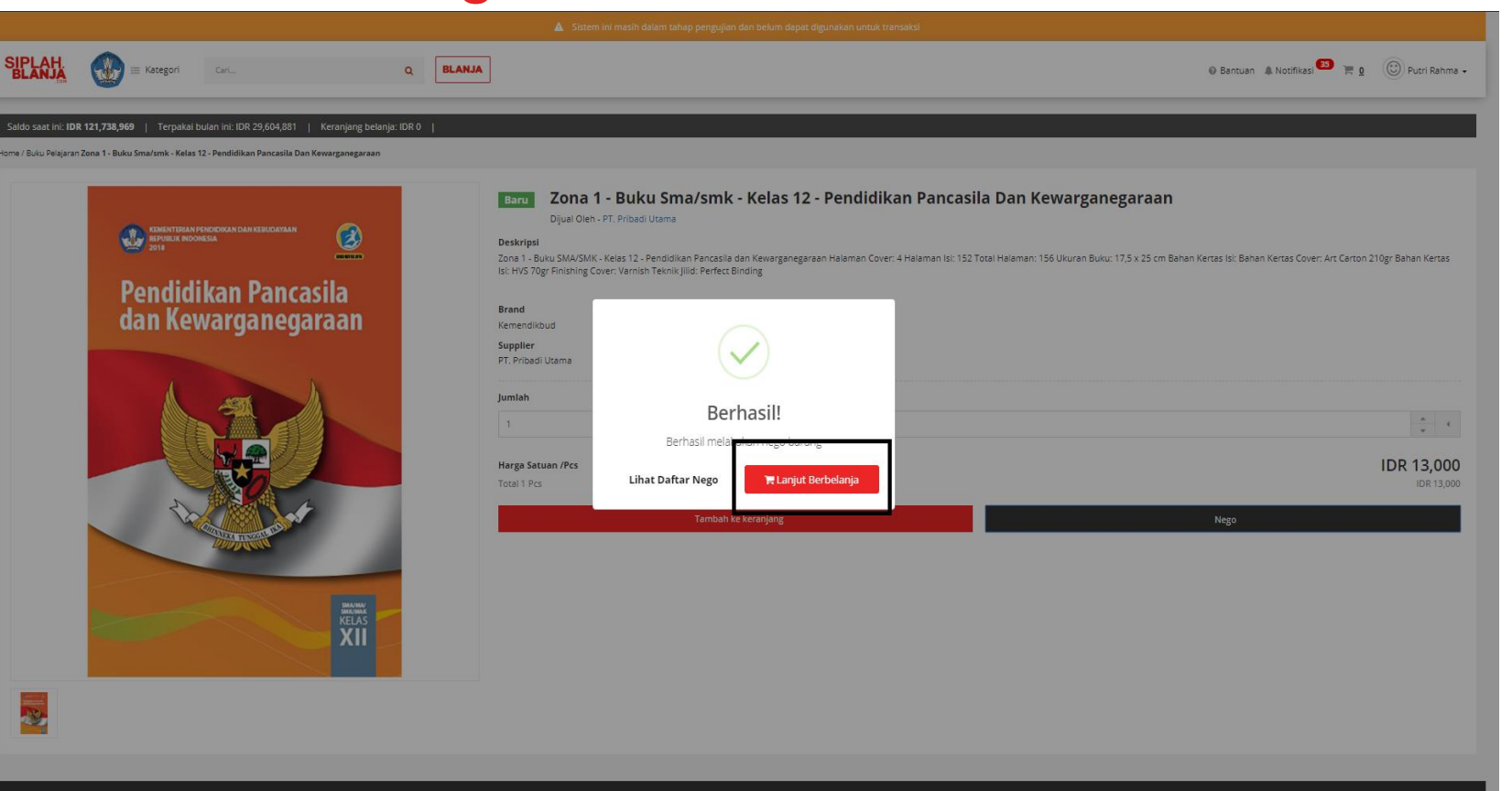

 $\blacksquare$  $\qquad \qquad \blacksquare$ 

6. Pembeli klik Lanjut Berbelanja jika pembeli ingin mencari item yang lainnya

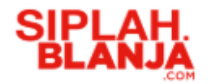

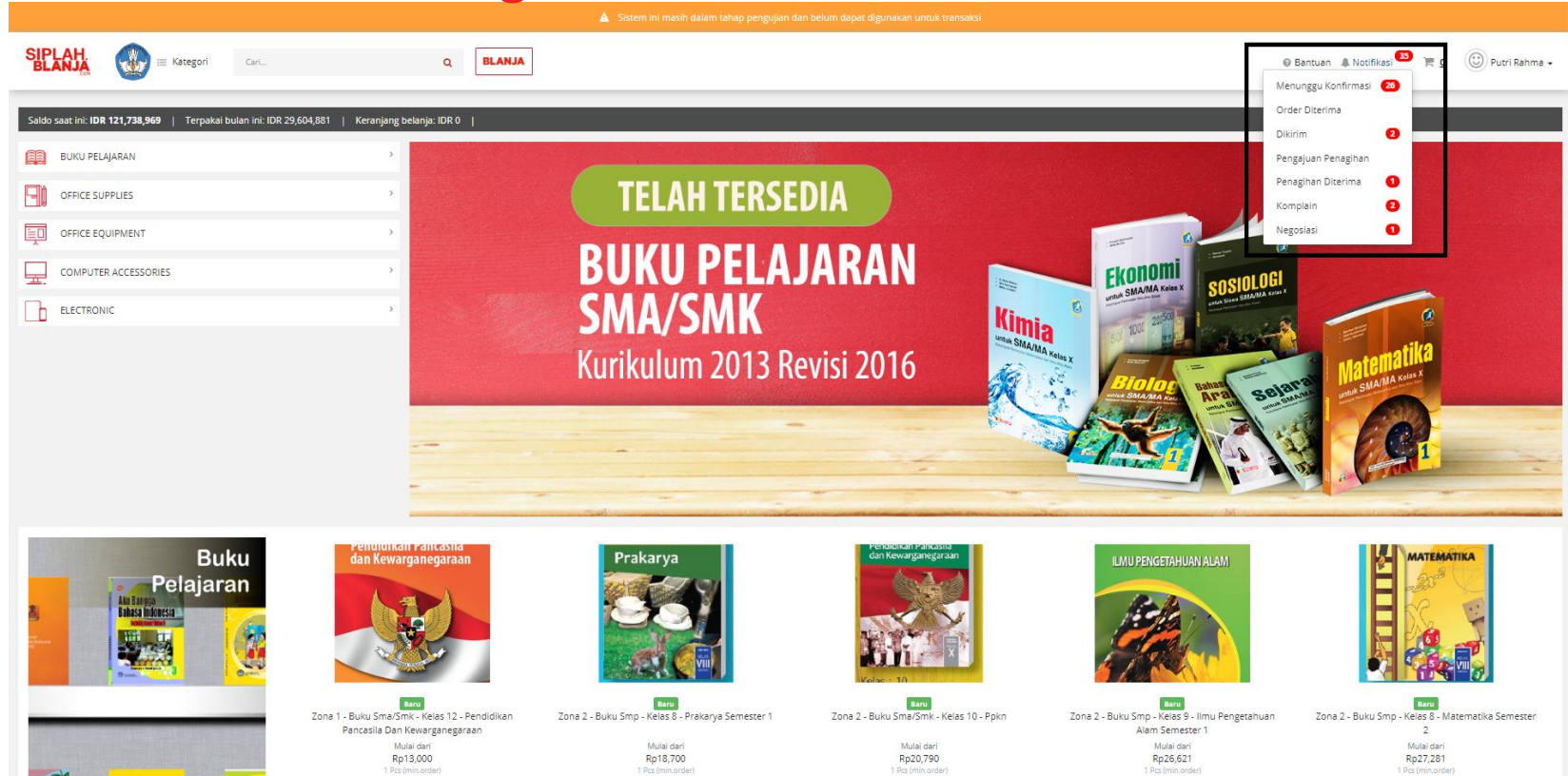

 $\qquad \qquad \blacksquare$  $\blacksquare$ 

7. Pembeli klik icon lonceng dan pilih negosiasi untuk respon negosiasi yang diberikan oleh vendor

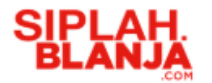

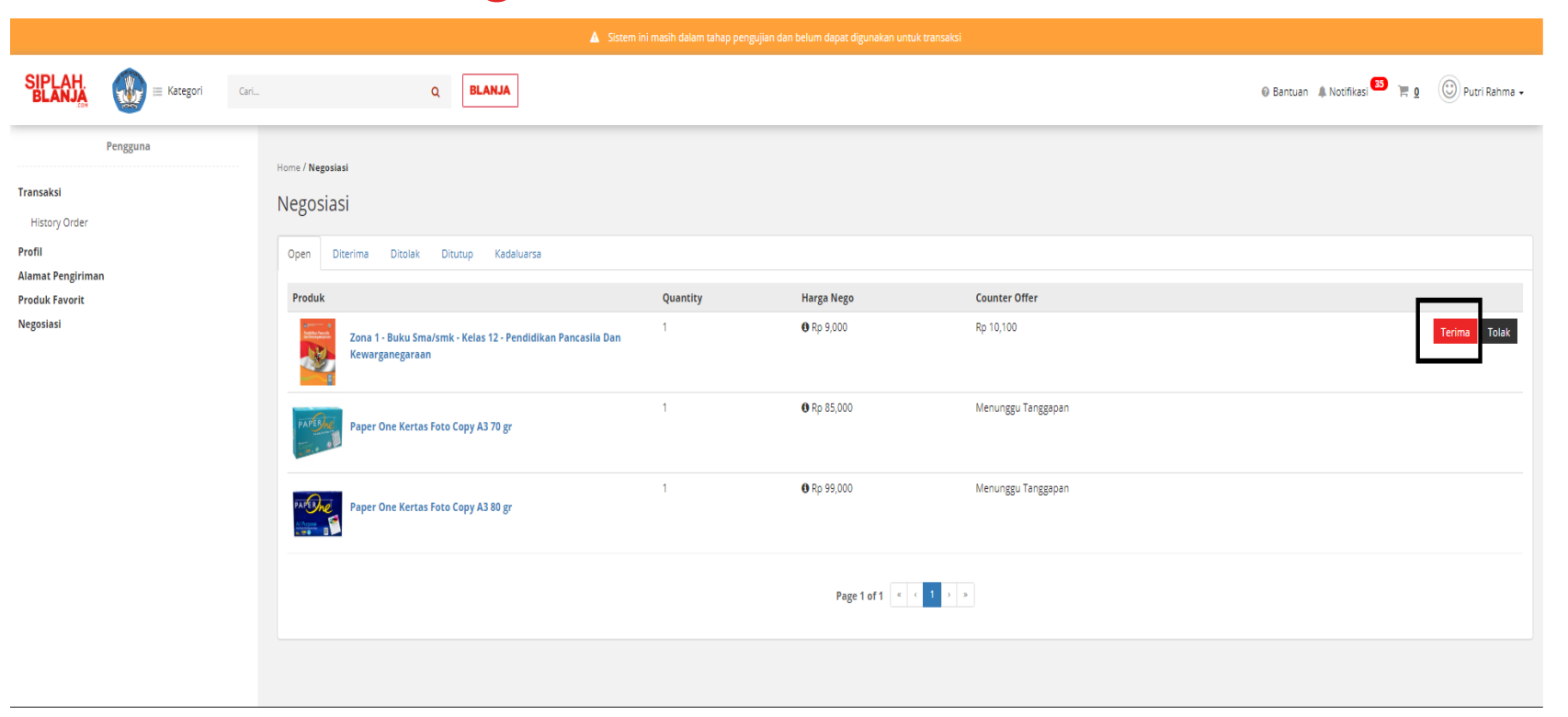

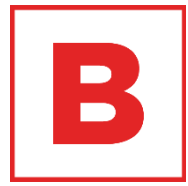

8. Pembeli klik Terima di dashboard negosiasi jika vendor melakukan counter pada negosiasi yang telah diajukan

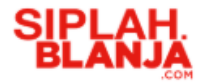

**Strictly Confidential**

#### Melakukan Negosiasi

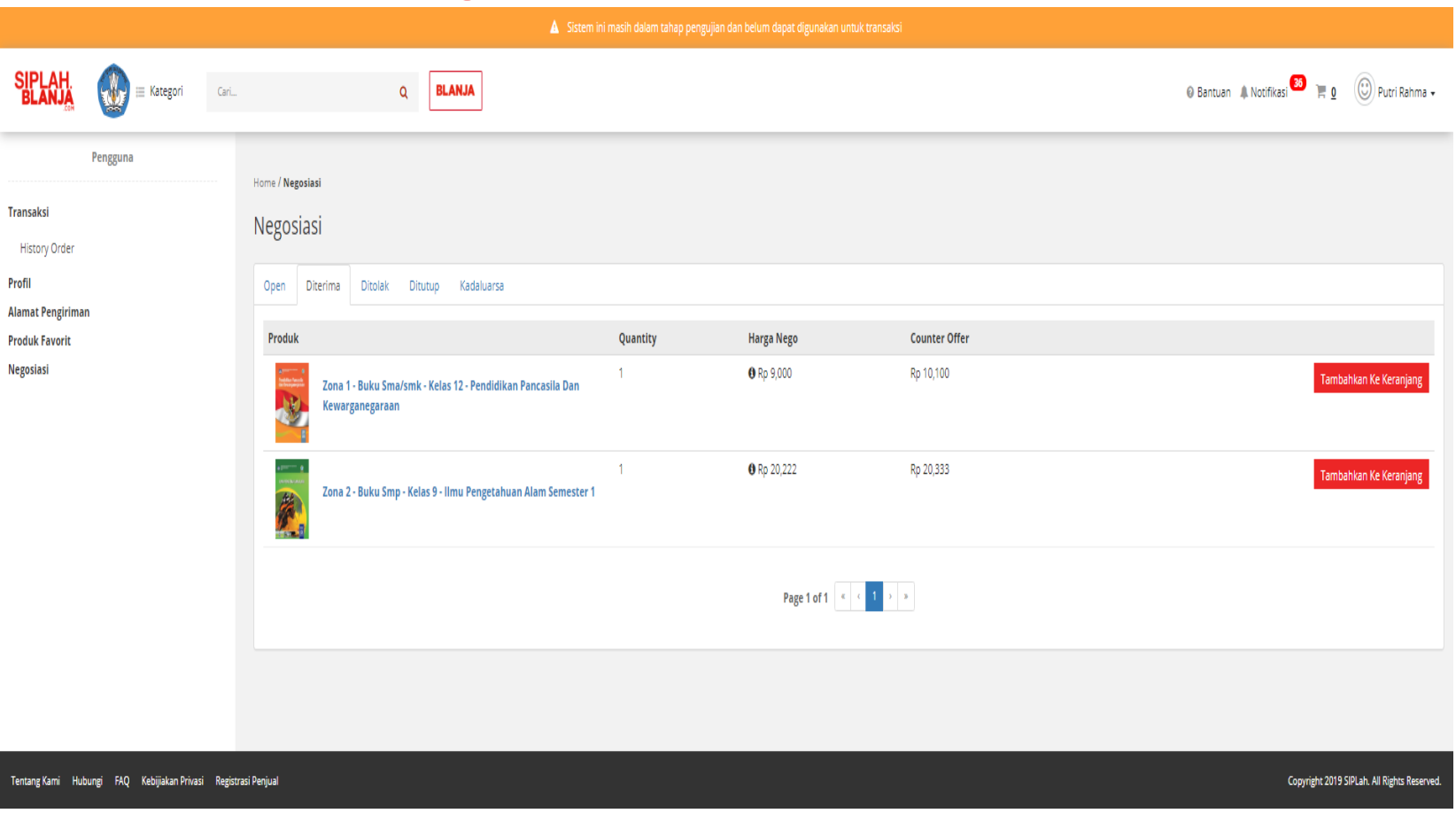

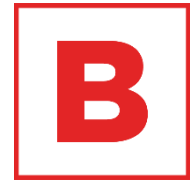

9. Pembeli klik tab Diterima pada dashboard negosiasi

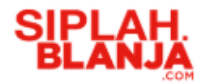

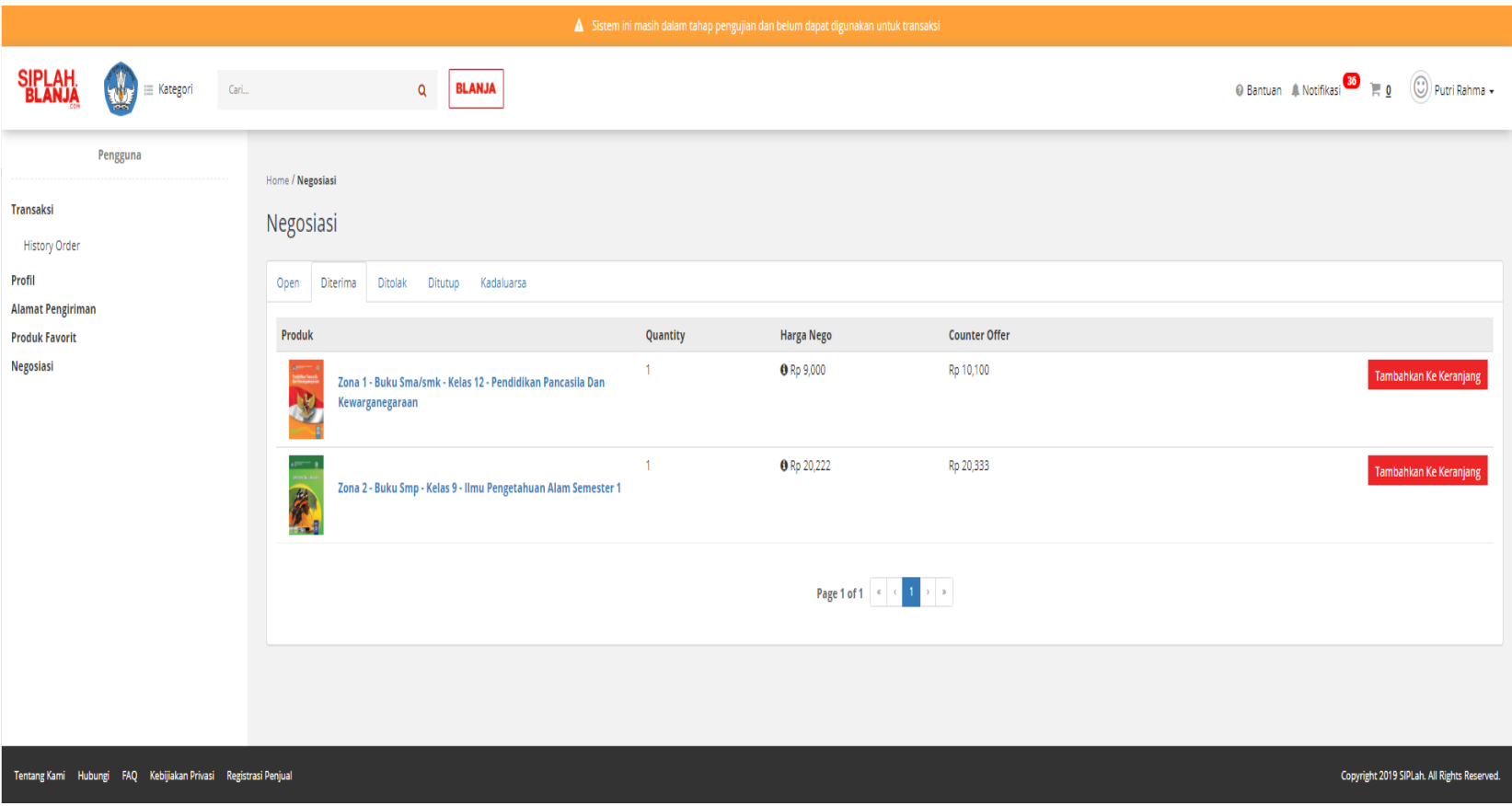

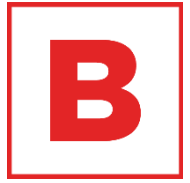

10. Pembeli klik tombol Tambah Ke Keranjang

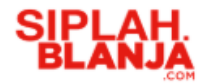

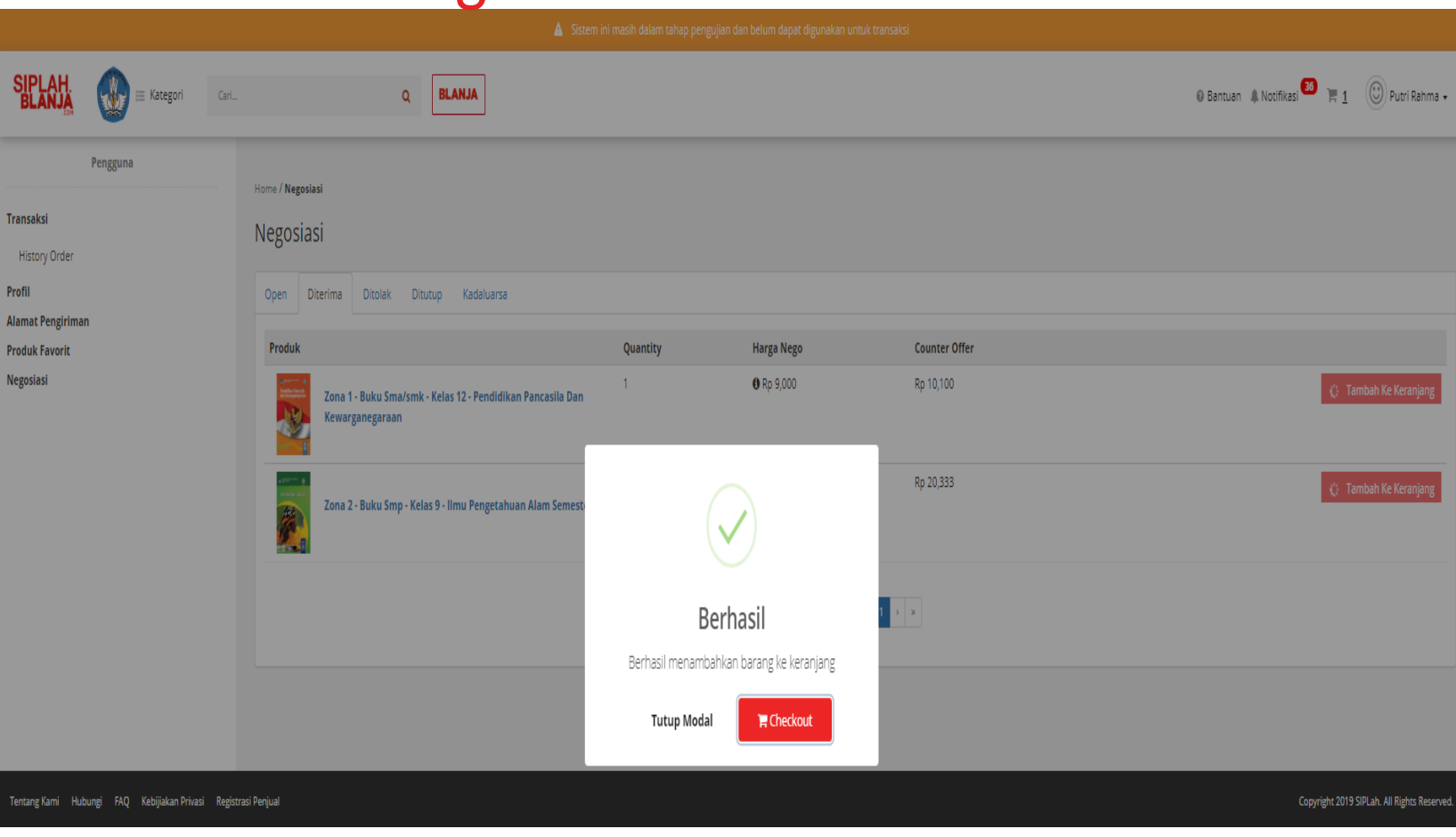

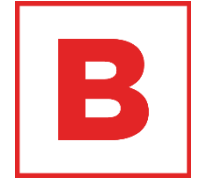

11. Pembeli klik button

**Checkout** 

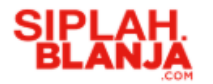

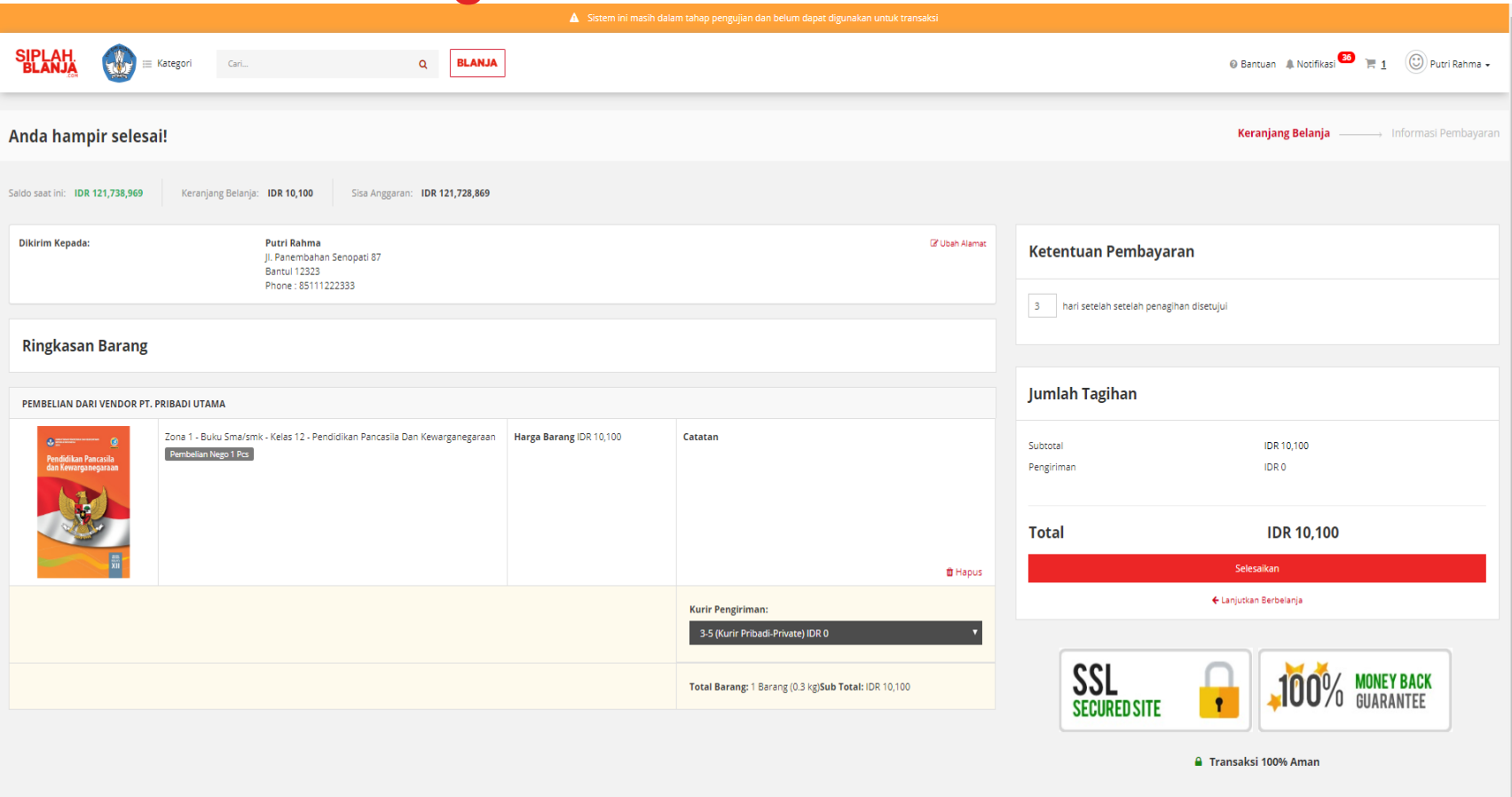

 $\blacksquare$ 

12. Pembeli dapat melihat

harga sesuai yang telah di

nego

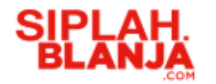

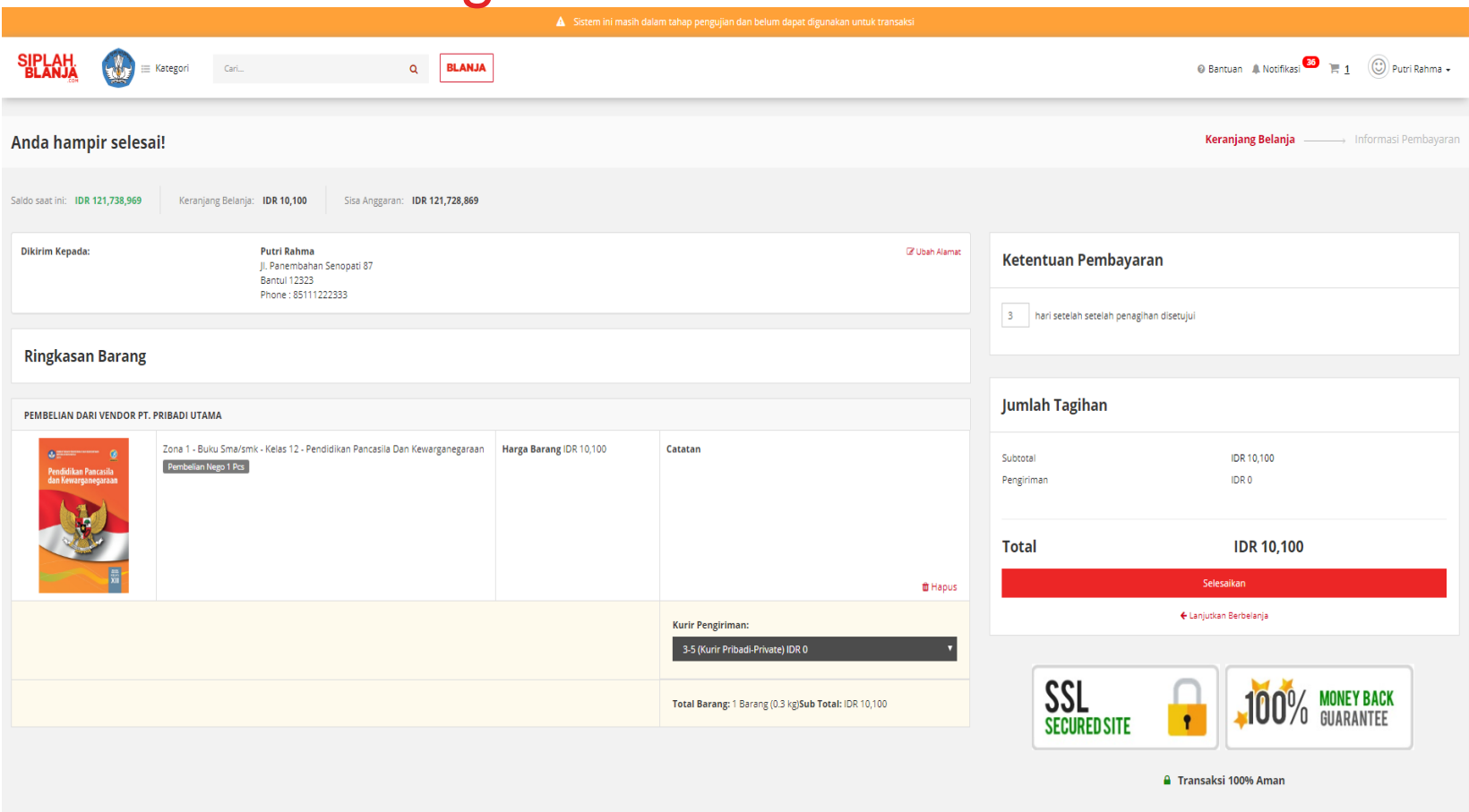

 $\overline{\phantom{a}}$ 

13. Pembeli klik tombol Selesaikan untuk menyelesaikan order

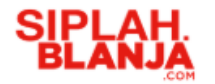

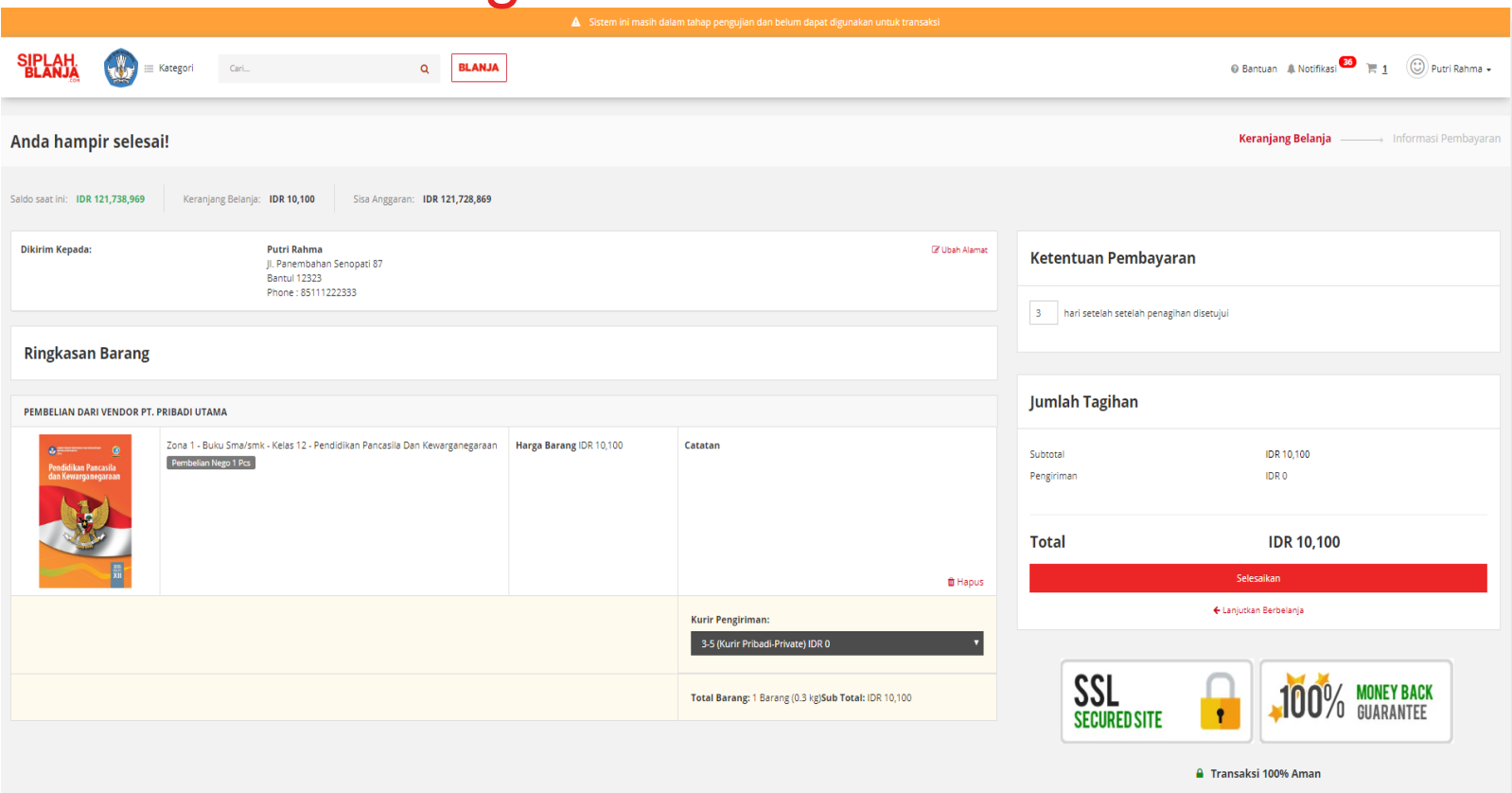

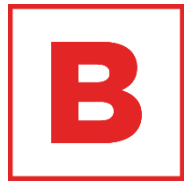

14. Pembeli dapat klik Lanjut Berbelanja jika pembeli ingin mencari item yang lain

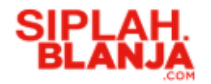

**Informasi Pembayaran** Anda sudah selesai! Terima kasih sudah menyelesaikan pemesanan! Detil pemesanan Anda sudah dikirimkan juga ke zaid+staff@tees.co.id. Tidak ada pembayaran yang perlu dilakukan saat ini. **ID PESANAN TOTAL PEMBAYARAN TANGGAL TRANSAKSI STATUS** #2019061276 IDR 10.100 2019-06-12 20:29:29 Created PEMBELIAN DARI VENDOR PT. PRIBADI UTAMA Zona 1 - Buku Sma/smk - Kelas 12 - Pendidikan Pancasila Dan Kewarganegaraan **Harga Barang** Catatan  $\alpha =$ Pembelian Nego 1 Pcs IDR 10,100 endidikan Pancas dan Kewarg Total Barang: 1 Barang (0.3 kg) Penerima: Putri Rahma Pengiriman: IDR 0 Kurir: Kurir Pribadi Jl. Panembahan Senopati 87, Daerah Istimewa Yogyakarta, Kab. Bantul, Bantul (12323) Service: Private Phone: 85111222333 Subtotal: IDR 10,100 Rp 10,100 Subtotal Pengiriman Rp 0 **Asuransi** Rp 0 **Biaya Transaksi**  $Rp<sub>0</sub>$ **PPn 10%** Rp 1,010 **Total Pembayaran** Rp 10,100 Kembali ke dashboard

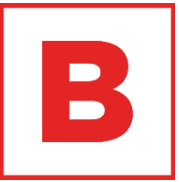

15. Jika pembeli klik tombol selesaikan maka system SIPLah akan menampilkan halaman thank you page

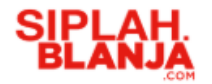

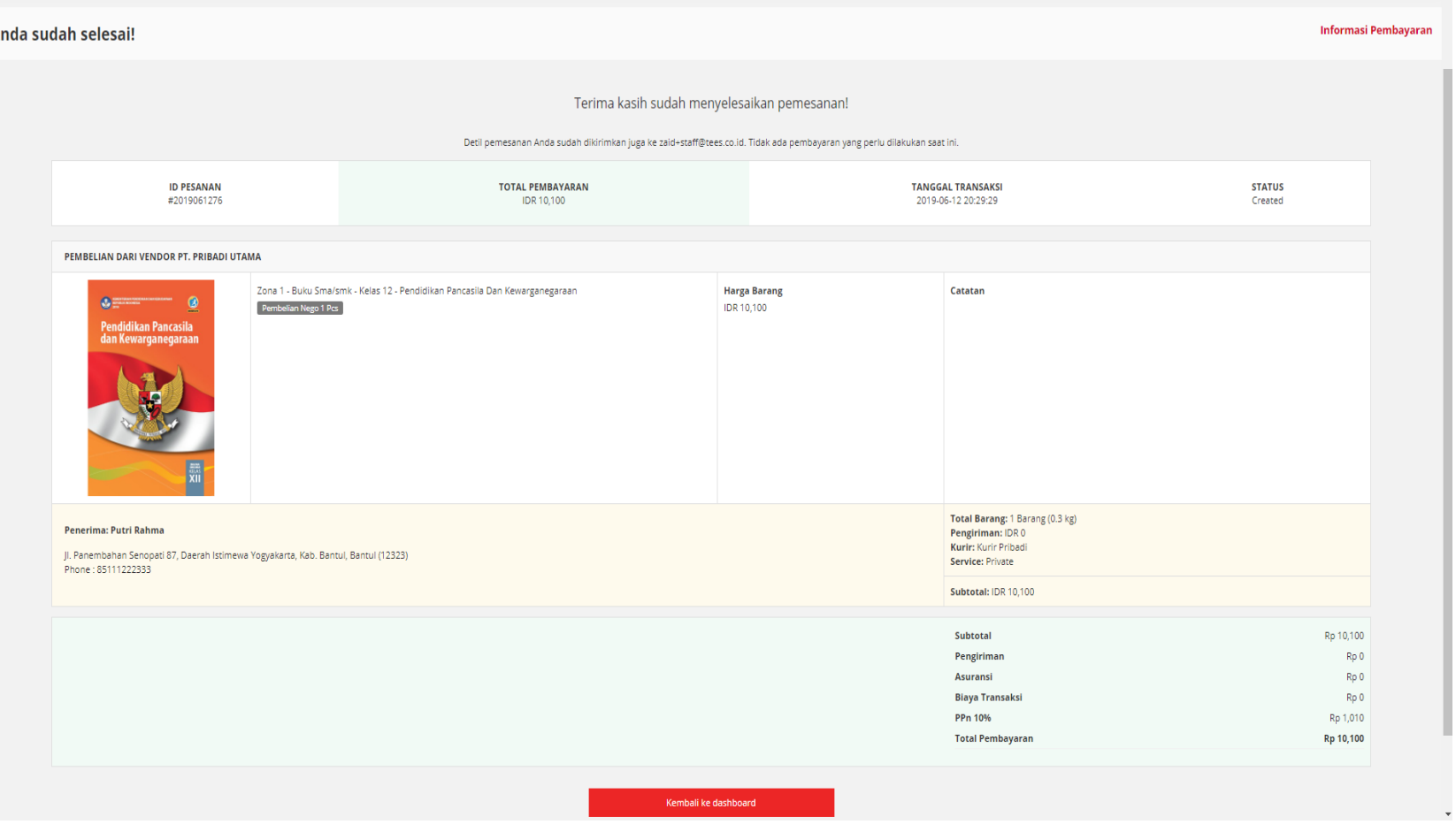

 $\mathbf{B}$ 

16. Pembelik klik tombol Kembali ke dashboard

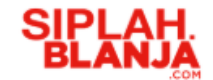

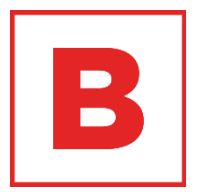

## **Tolak Negosiasi Buyer Journey**

**Strictly Confidential**

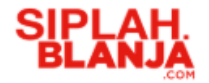

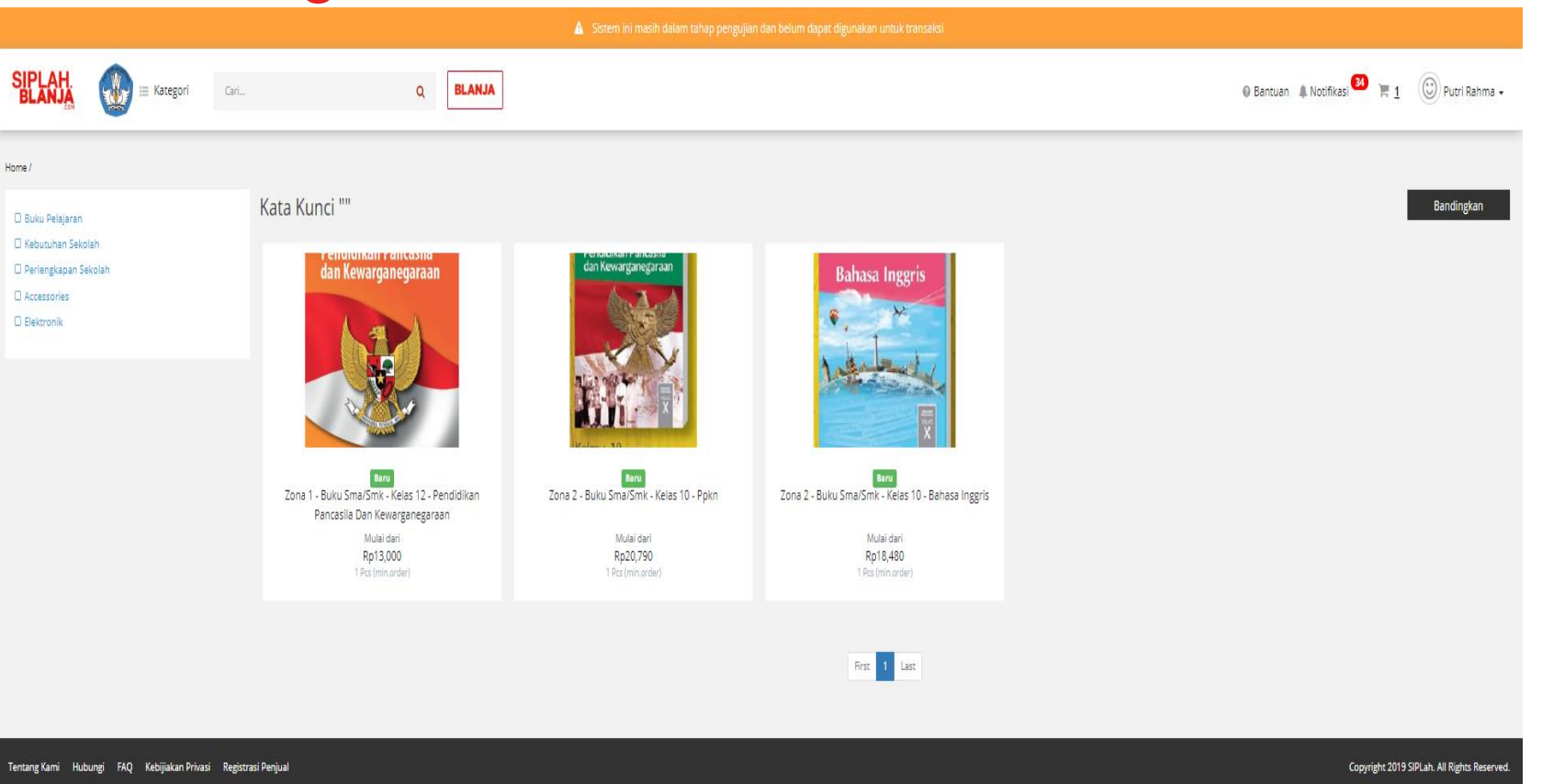

 $\blacksquare$ 

1. Pembeli klik salah satu item ex : Zona 1 - Buku Sma/smk - Kelas 12 - Pendidikan Pancasila Dan Kewarganegaraan

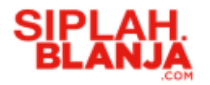

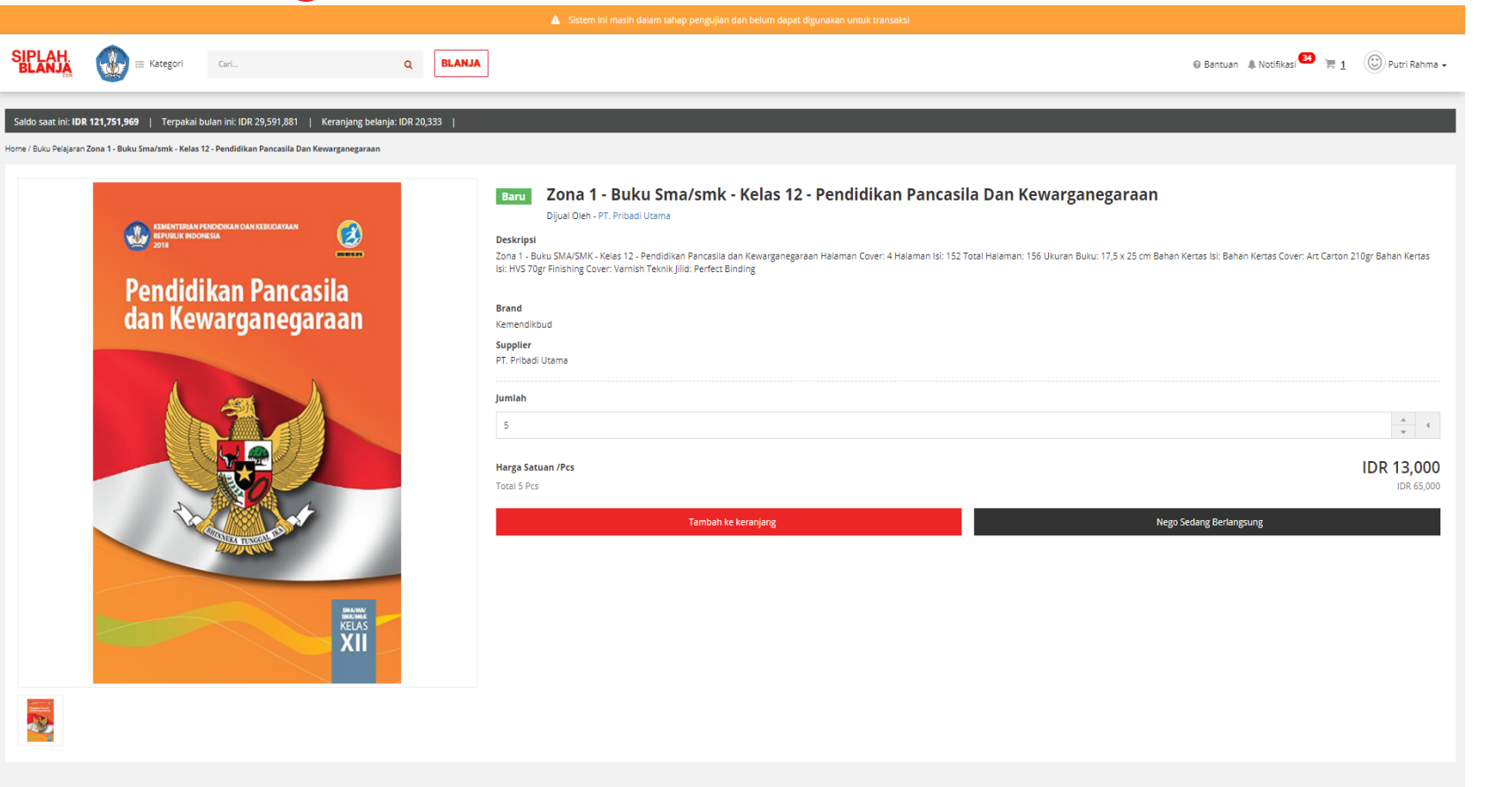

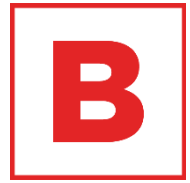

#### 2. Pembeli klik tombol Nego

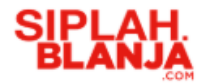

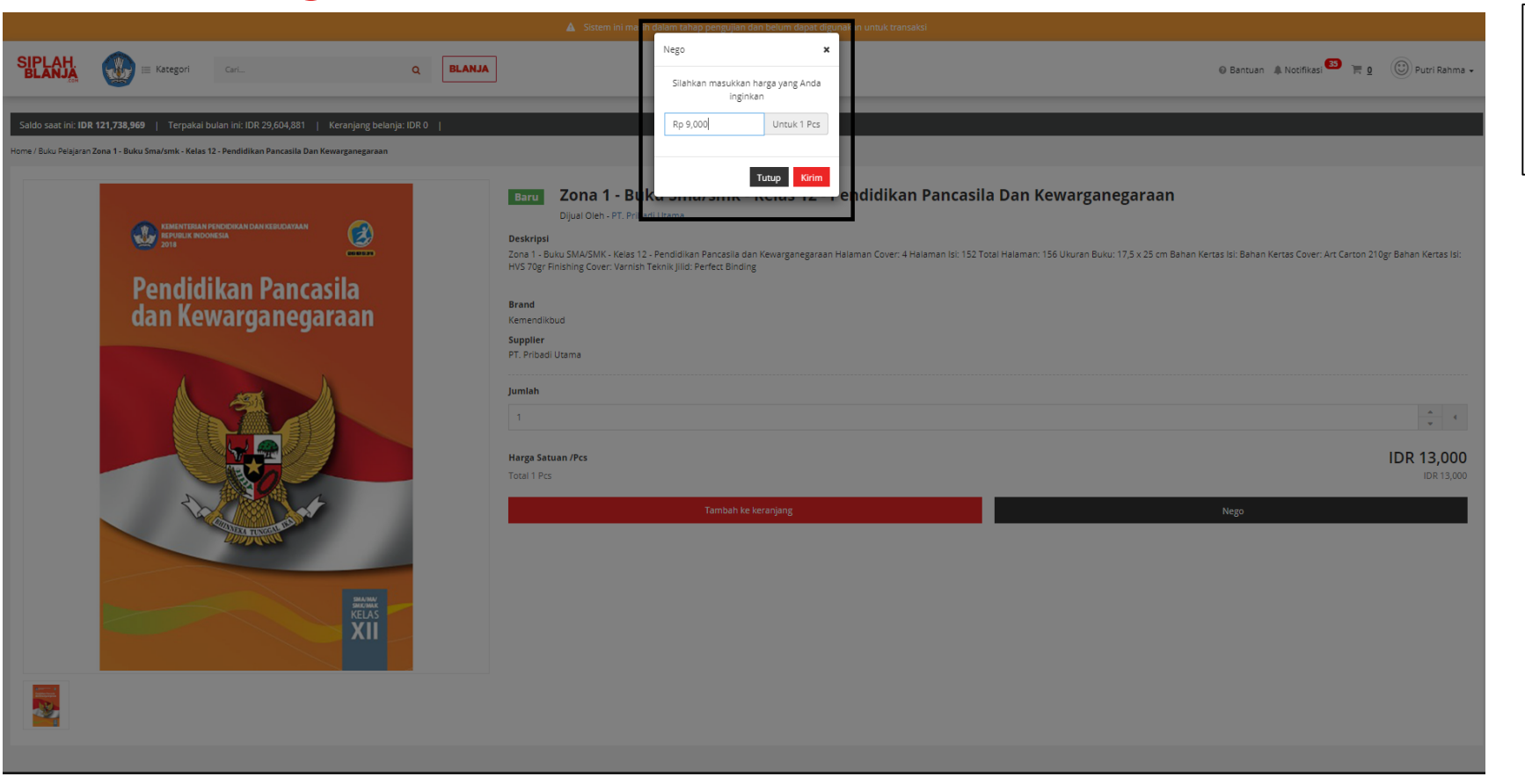

3. Pembeli masukan nominal yang akan diajukan untuk negosiasi

 $\qquad \qquad \blacksquare$  $\qquad \qquad \blacksquare$ 

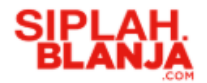

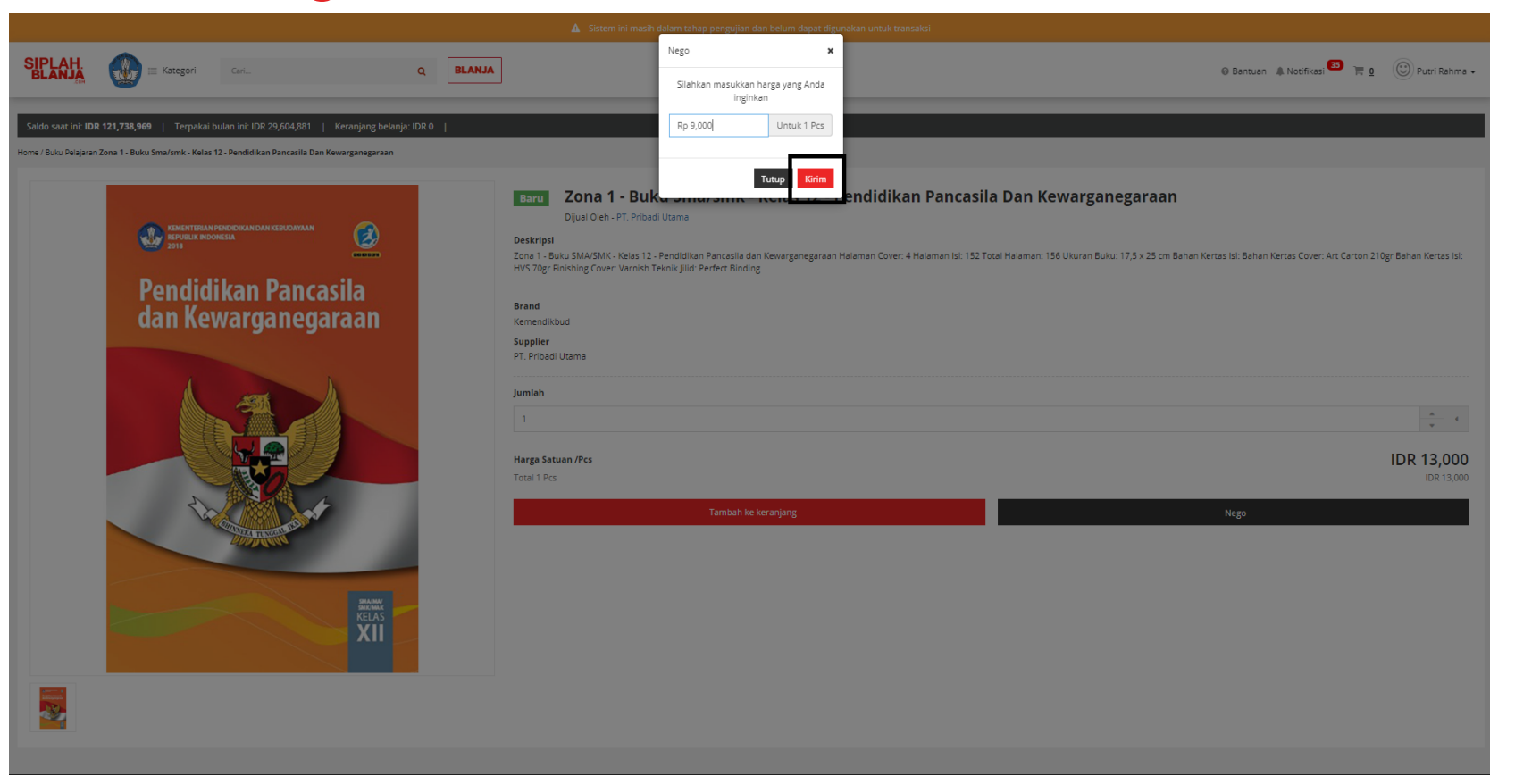

 $\blacksquare$ 

#### 4. Pembeli klik tombol Kirim

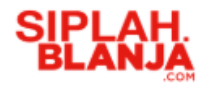

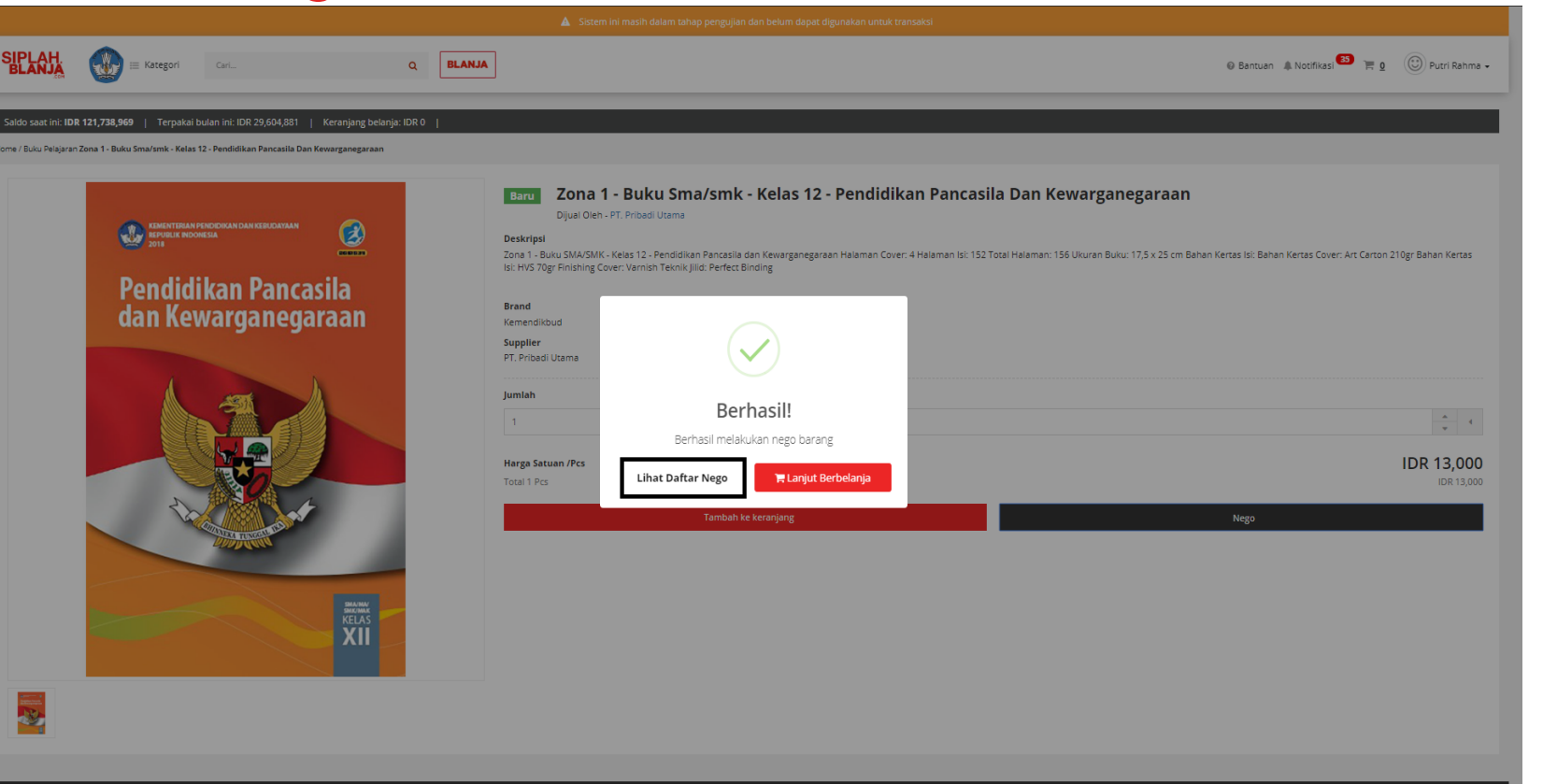

5. Pembeli klik Lihat Daftar Nego jika ingin melihat daftar nego

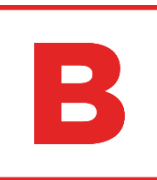

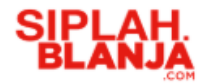

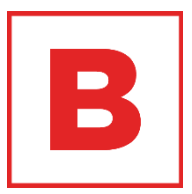

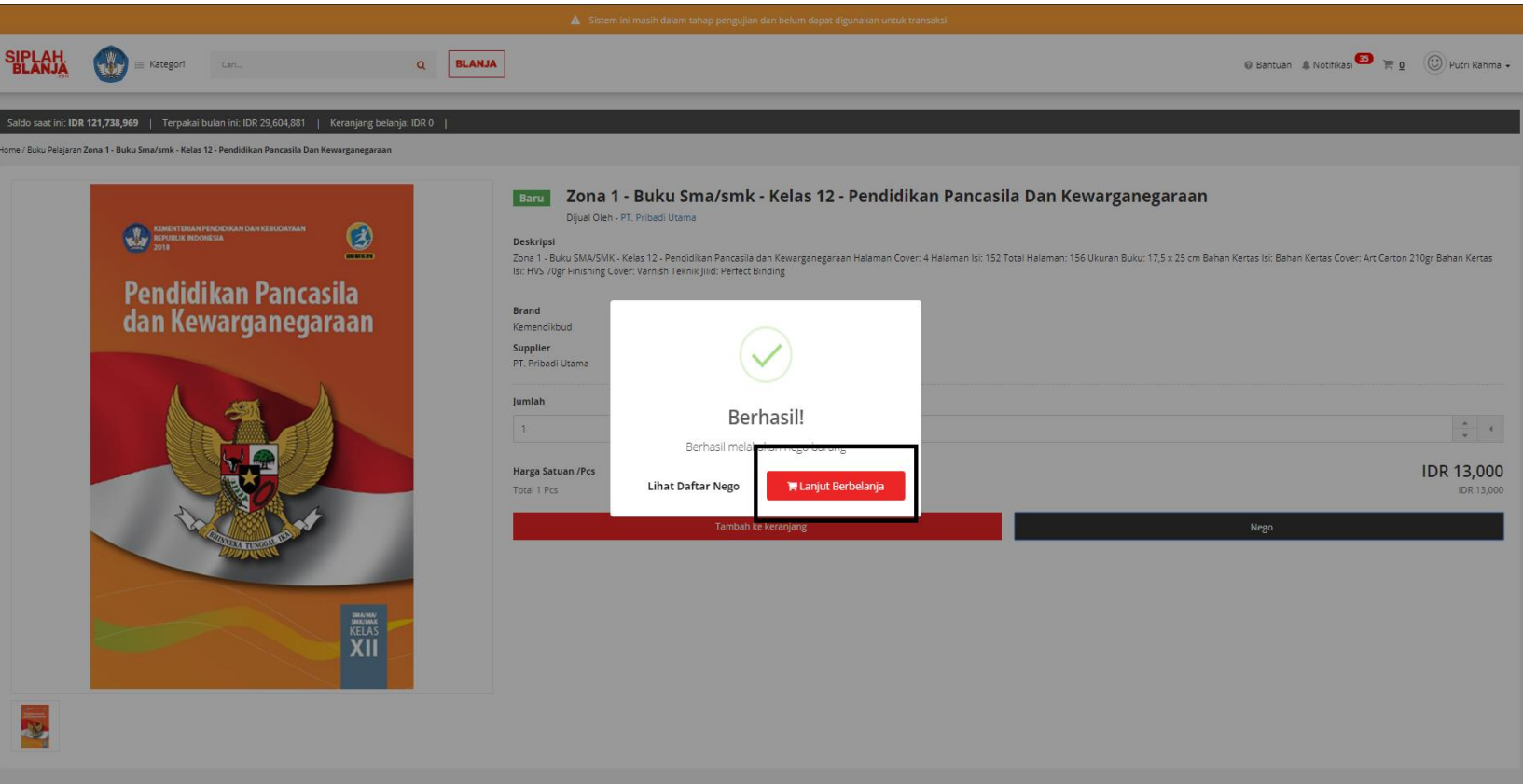

6. Pembeli klik Lanjut Berbelanja jika pembeli ingin mencari item yang lainnya

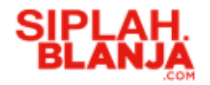

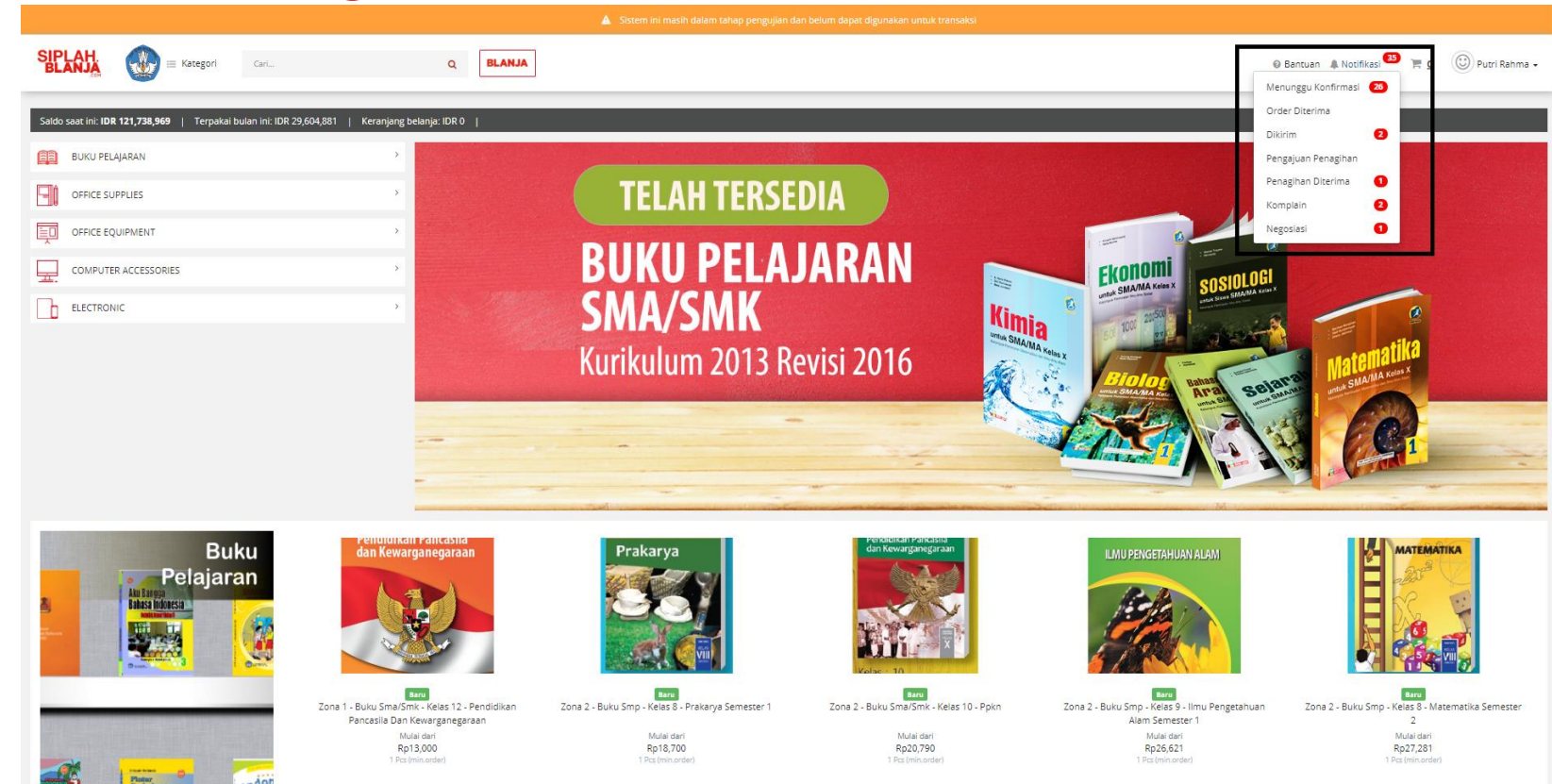

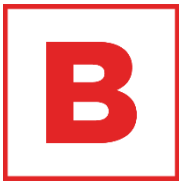

7. Pembeli klik icon lonceng untuk respon negosiasi yang diberikan oleh vendor

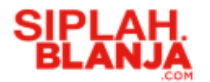

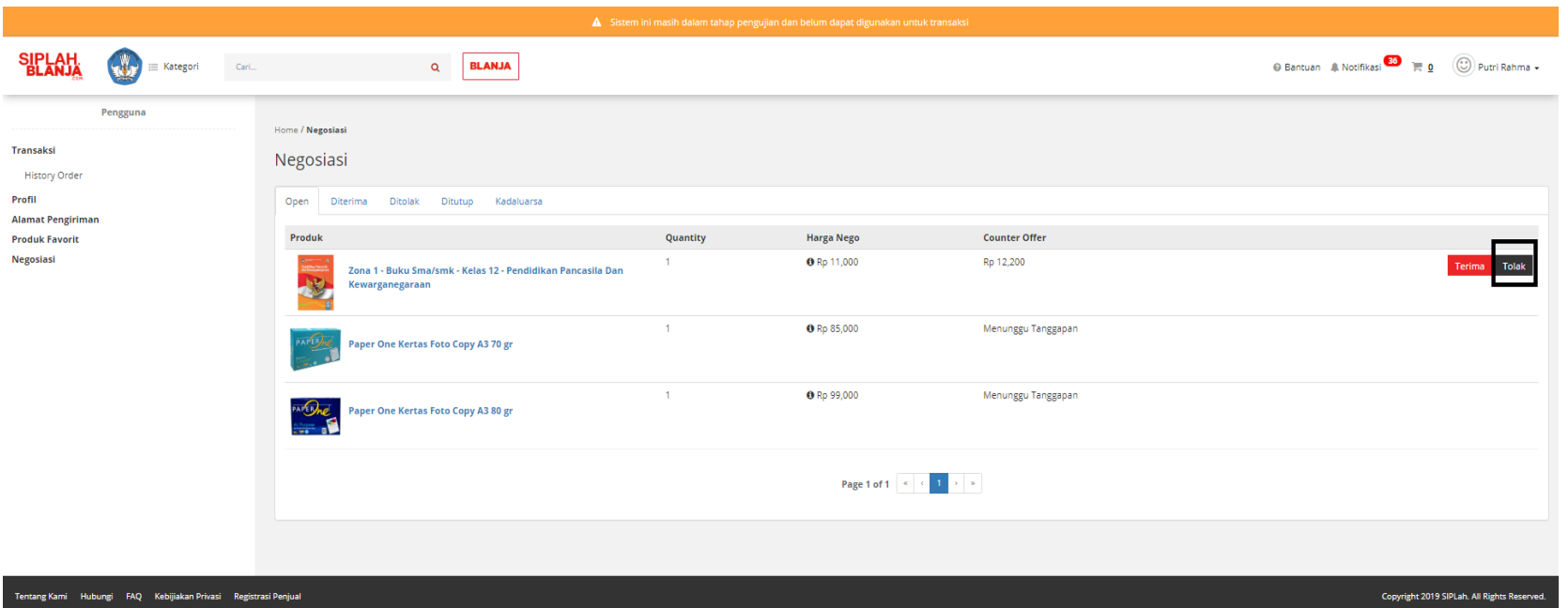

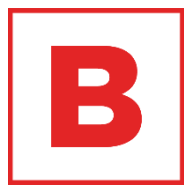

8. Pembeli klik Tolak di dashboard negosiasi jika vendor melakukan counter pada negosiasi yang telah diajukan

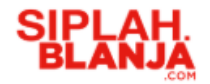

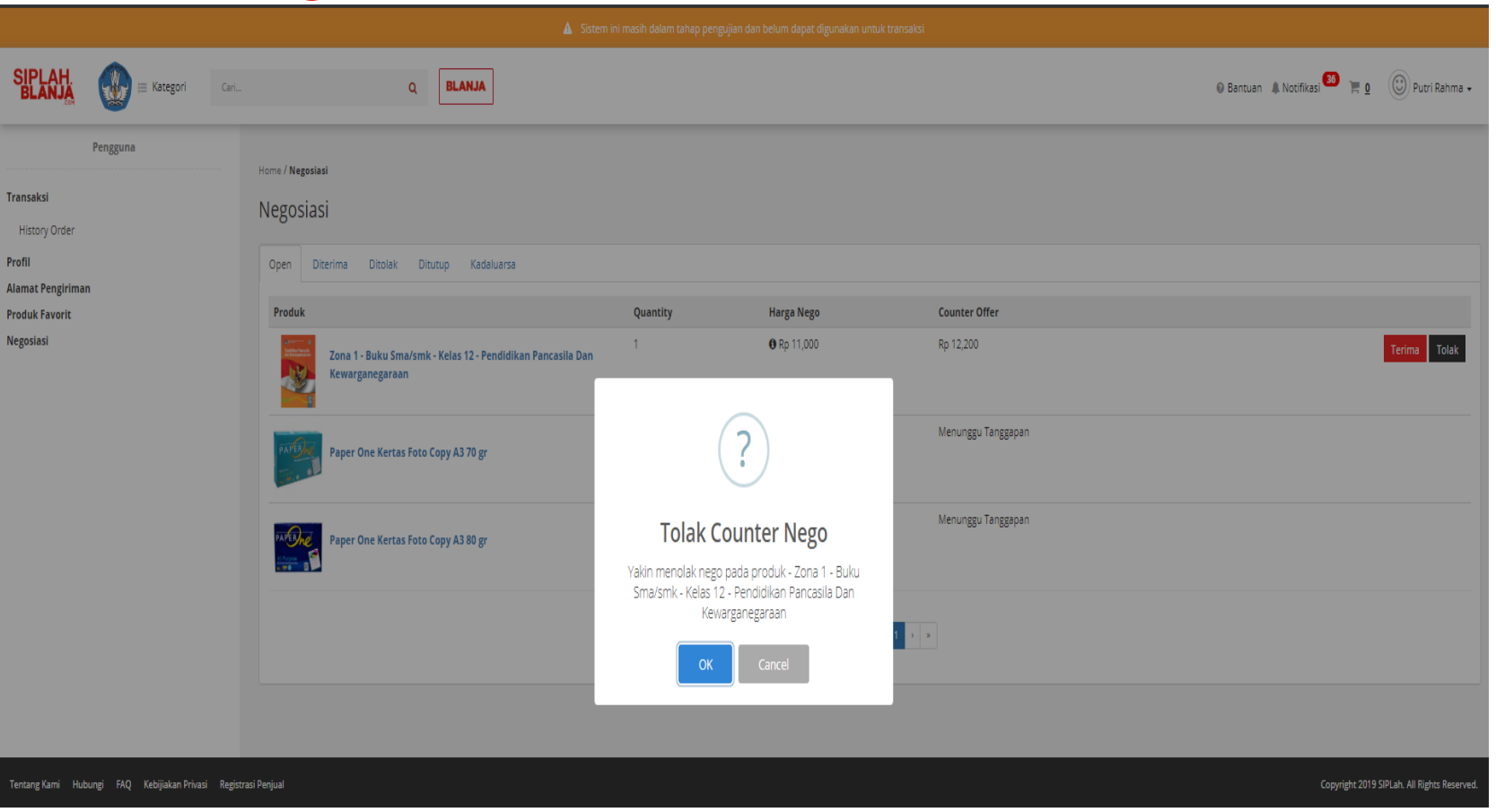

 $\blacksquare$ 

9. Pembeli klik button OK untuk persetujuan "Tolak Counter Nego"

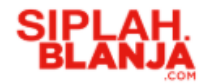

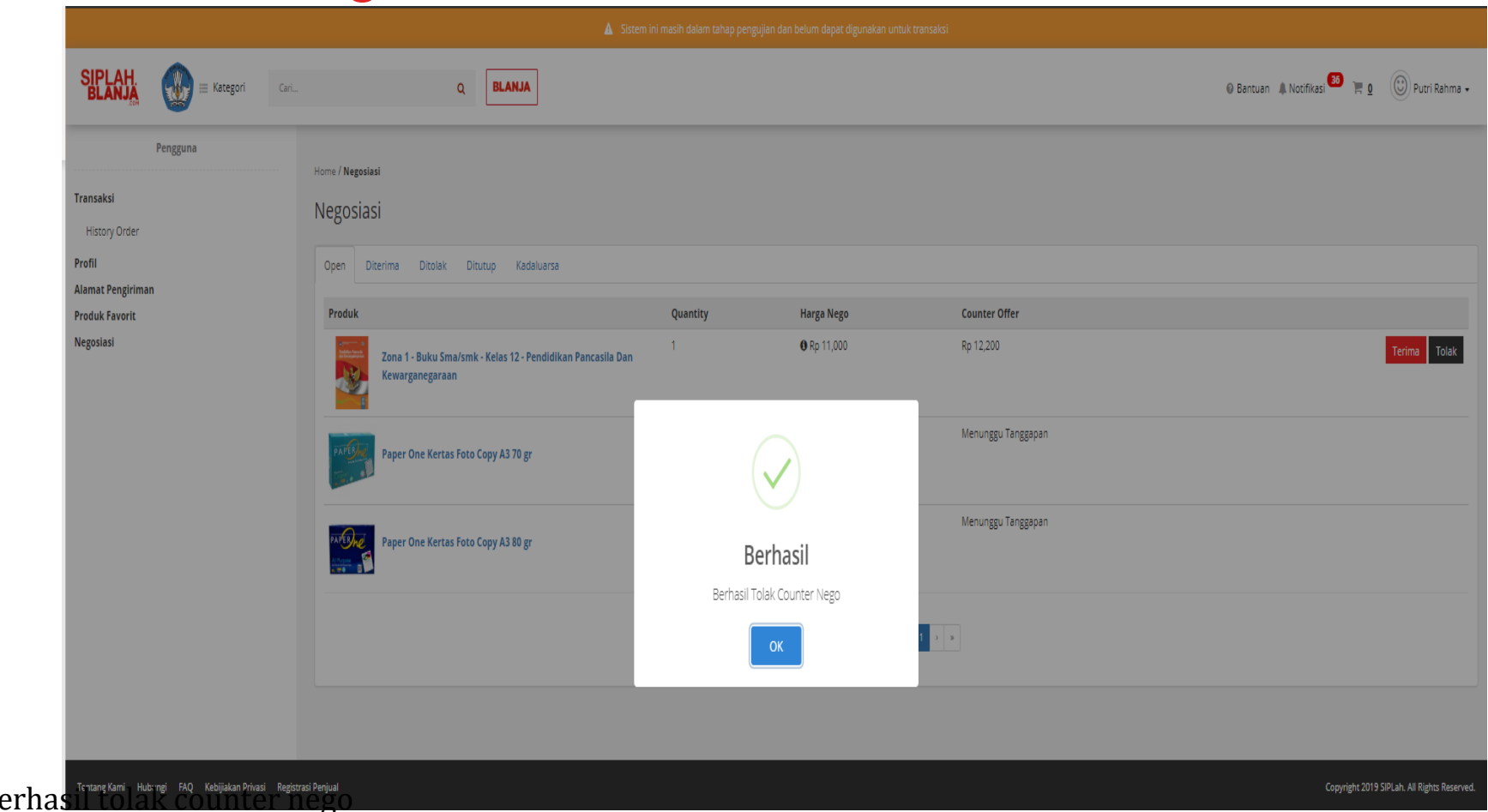

 $\blacksquare$ 

10. Pembeli klik tombol OK berhasil tolak counter nego

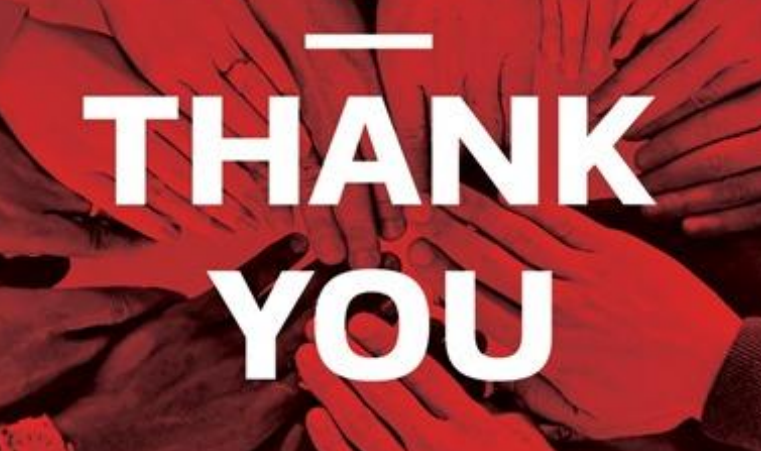

**HORRICI IFE IS IS AND REAL PROPERTY AND**